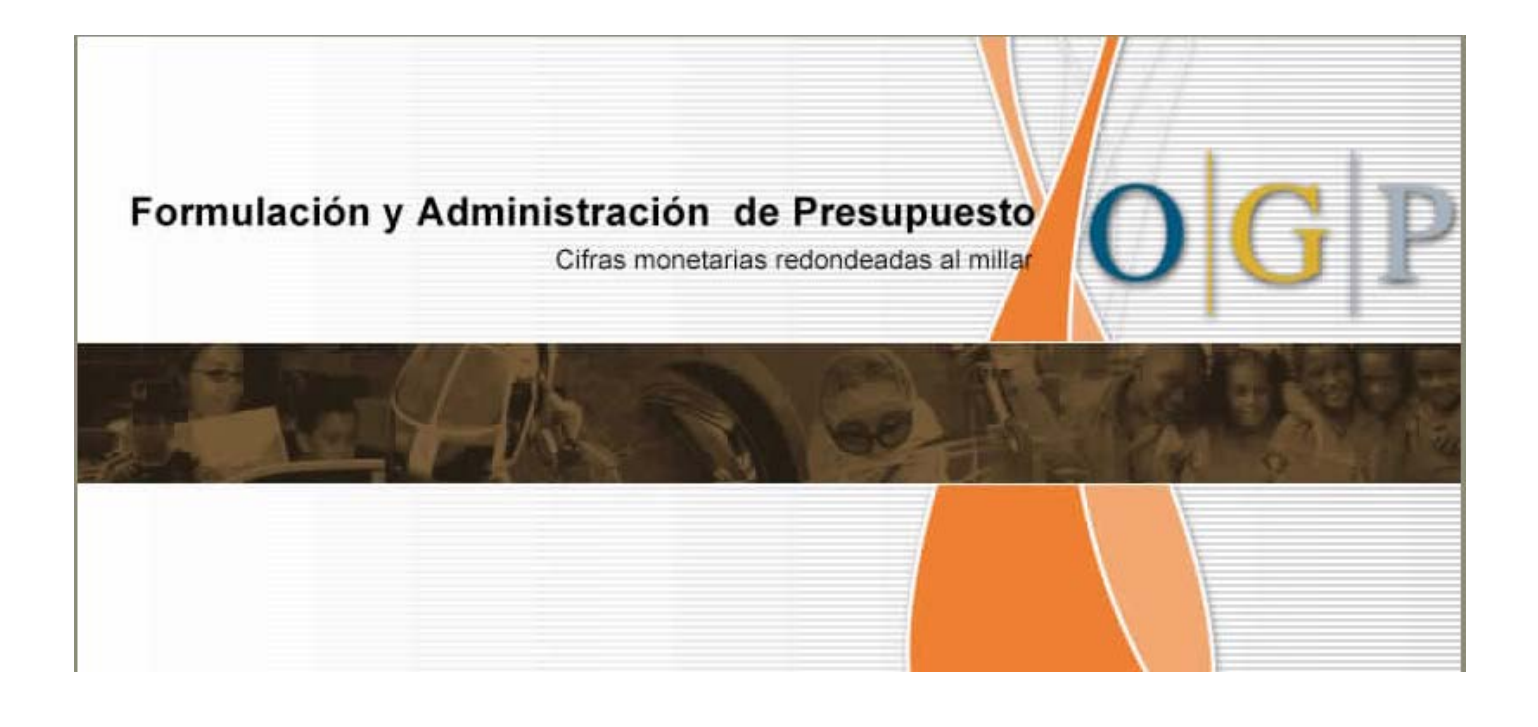

# **MANUAL DE USUARIOS DE LAS**

# **AGENCIAS PARA LA**

# **FORMULACIÓN Y ADMINISTRACIÓN**

**PRESUPUESTARIA**

# TABLA DE CONTENIDO

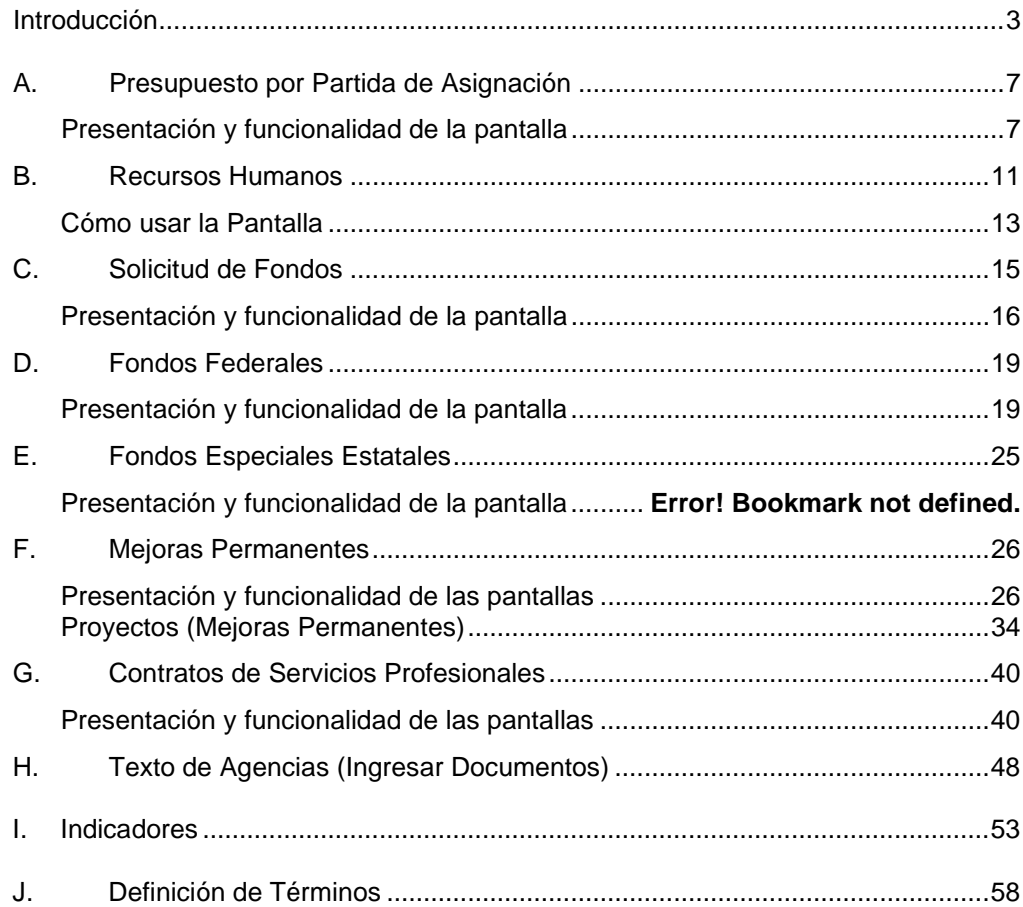

# <span id="page-2-0"></span>**Introducción**

Bienvenidos a la aplicación Sistema de Formulación y Administración Presupuestaria de la Oficina de Gerencia y Presupuesto (OGP). La misma es un esfuerzo dirigido a que las agencias preparen y sometan la Petición Presupuestaria a la OGP utilizando los adelantos tecnológicos de la Internet.

Al igual que el año pasado, la OGP y la Junta de Planificación compartirán la misma base de datos de proyectos de mejoras permanentes. La Junta de Planificación usará el módulo de Mejoras Permanentes de esta aplicación para que las agencias entren la información que se utiliza en la preparación del Programa de Inversiones a Cuatro Años (PICA).

La aplicación se compone de 9 Módulos, los cuales a su vez constan de una o varias pantallas relacionadas con la entrada de fondos solicitados y con los datos de texto que se utilizará, luego de su análisis por parte de la OGP, como referencia para la publicación del *Documento de Presupuesto*.

Las agencias deben cumplir con la fecha límite para entrega de la petición, de lo contrario la OGP puede cancelar el acceso a la Agencia y con ello la oportunidad de solicitar fondos.

Una vez la Agencia complete su Petición Presupuestaria, proceda *inmediatamente* a imprimir los reportes provistos por el Sistema. Ello deberá ser así, porque la OGP, a cierta fecha, cerrará el acceso y no permitirá la impresión de información.

# **Cómo Usar el Manual**

Este manual en conjunto con el *Manual de Uso de las Pantallas* tiene como objetivo facilitar el manejo del Nuevo Sistema de Presupuesto; **Formulación y Administración de Presupuesto***.*

El *Manual de Uso de las Pantallas* lo relacionará con las herramientas de uso de la aplicación y le permitirá aprender a:

- $\downarrow$  Entrar a la aplicación y navegar entre pantallas
- $\downarrow$  Ingresar y eliminar datos
- $\ddot$  Modificar datos
- **Duplicar registros**
- $\overline{\phantom{a} \bullet}$  Hacer consultas de datos

Encontrará además una Sección de *Glosario* para facilitar el manejo de los términos usados.

El *Manual del Usuario de las Agencias,* por su parte*,* se compone de 11 Secciones independientes, una para cada Módulo, y cuenta además, con una sección de *Definición de Términos Presupuestarios*

A través de la lectura encontrará un símbolo de admiración para dar énfasis a una *nota importante.*

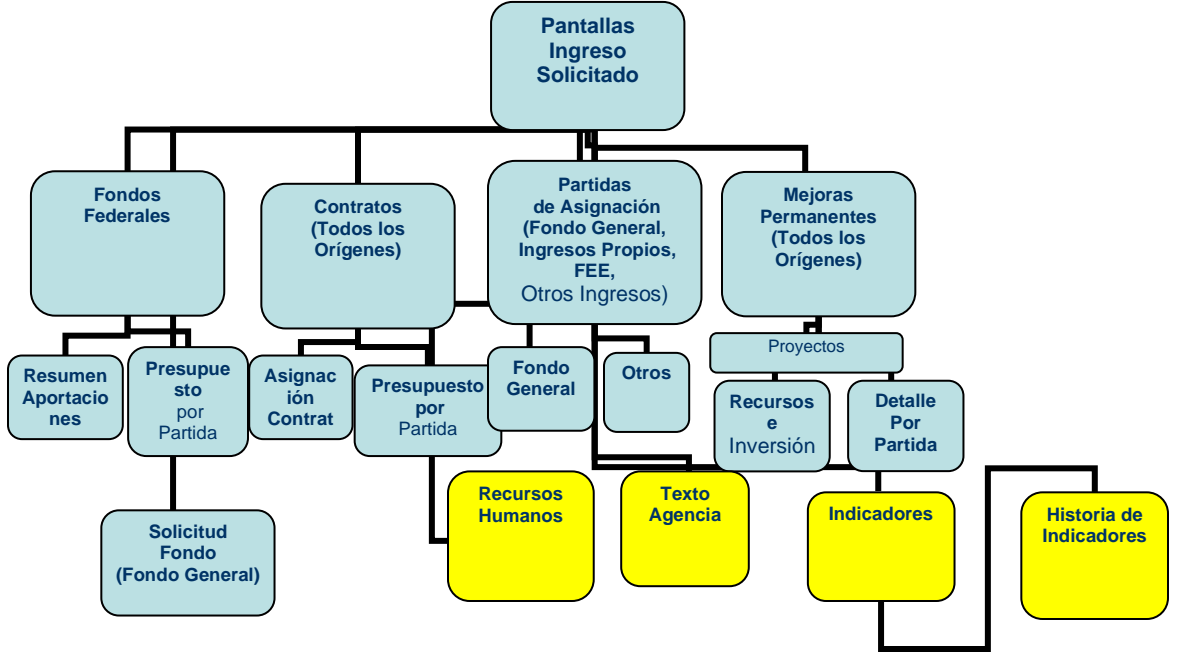

El esquema anterior muestra los Módulos y Pantallas que se explican en este Manual.

# **APLICABILIDAD DE LAS PANTALLAS**

Es necesario señalar que no todas las pantallas aplican a todas las Agencias o Corporaciones. Sin embargo, las Pantallas coloreadas en amarillo son obligatorias para todas. Como ejemplo, si su agencia solamente utiliza recursos del Fondo General para sus gastos operacionales y no realiza mejoras permanentes, deberá completar únicamente las siguientes pantallas:

- El tab o página *Fondo General* de la Pantalla de *Partidas de Asignación*
- *Solicitud de Fondos*
- Si usa contratos de servicios profesionales y consultivos llenará los dos tabs de la *Pantalla de Contratos*
- *Recursos Humanos (Presupuestar Recursos Humanos)*
- *Texto de Agencia (Ingresar Documentos)*
- *Indicadores*
- *Historia de Indicadores*

# **SUGERENCIAS PARA MINIMIZAR ERRORES EN LA ENTRADA DE DATOS**

- Esta aplicación puede utilizarse simultáneamente por varios usuarios, siempre y cuando trabajen con registros diferentes. Esto es de suma utilidad ya que los usuarios en las Agencias pueden entrar a la misma vez a diferentes programas o a diferentes Pantallas. De igual forma, pueden trabajar en un mismo programa y pantalla, siempre y cuando entren proyectos, orígenes de recursos, catálogos federales, fondos especiales estatales o contratos diferentes. Esto es válido en todas las pantallas, excepto la *Pantalla de Solicitud de Fondos,* en todas las pantallas de Configuración y en la de *Texto de Agencia* (*Ingreso de Documento*).
- Las Pantallas se pueden trabajar en dos modos el de *Consulta* y el de *Ingreso de Datos.* Debe tener presente en cuál de los dos modos está la pantalla ya que si va a ingresar datos y está en modo de consulta no le permitirá grabar datos y perderá lo entrado. Recuerde que cuando está en modo de consulta aparecerán algunos encasillados coloreados*.*
- Se sugiere que se completen las pantallas de *Partidas de Asignación y Contratos* antes de llenar la de *Solicitud de Fondos.* Esta última presenta el total solicitado con cargo al Fondo General que proviene de la Pantalla de *Asignación y de Contratos.*
- En términos generales las pantallas permiten que usted haga cambios en el año histórico, el vigente, y los años proyectados. Sin embargo, como en años anteriores, en el año fiscal vigente (2006) los siguientes orígenes estarán congelados: *RC del Presupuesto General, Asignaciones Especiales y Fondo de Mejoras Públicas.*
- Las cantidades monetarias deben ser redondeadas al *millar*. Por ejemplo, si desea entrar \$163,400, debe escribir 163. Si por el contrario la cantidad es \$163,800 debe escribir 164.
- Recuerde grabar el trabajo antes de pasar a otra Pantalla o a otro Tab.
- En el proceso de entrada de datos, el campo no debe estar en blanco, en su lugar debe entrar un cero.

Manual de Usuario de las Agencias Introducción

- Cuando termine de usar una pantalla ciérrela antes de abrir otra. Esto evitará resultados equivocados.
- Cuando los campos o encasillados aparecen con color, quiere decir que debe ingresar una consulta.

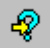

- En la barra de estado ubicada en la parte inferior izquierda de la pantalla, aparece un mensaje relacionado con la tarea que ejecute. Si tiene alguna dificultad cuando entre o modifique datos, lea el mensaje, éste puede indicar cuál es el problema.
- El Sistema cuenta con varios Sistemas de Validación de Datos para que no haya discrepancia entre los datos que incluyen las diferentes pantallas.
	- o En primer lugar, existe la validación en línea, o sea que cuando entre datos que deben ser iguales a los existentes en otras pantallas y no coincidan, le saldrá un mensaje que indica las diferencias por programa y origen de recursos. Esa validación está diseñada para el año solicitado solamente.
	- o Además, existen dos reportes de Validaciones (Fondos Federales, y Mejoras Permanentes) los cuales indicarán dónde están las diferencias, por programa, origen de recursos, proyecto y año, de modo que se corrijan antes de someter la Petición Presupuestaria.
- Recomendamos la corrección de las discrepancias en los programas presupuestarios cuanto antes, ya que si lo deja para el final se hará más difícil la labor.
- El Sistema no permite la entrada de números negativos, excepto la pantalla de *Solicitud de Fondos* en la cual se requiere que entre el cambio solicitado ya sea positivo o negativo.

# <span id="page-6-0"></span>**A. Presupuesto por Partida de Asignación**

Esta Pantalla permite ingresar o modificar el Presupuesto por partidas o cuentas. La misma consta de dos páginas independientes. La primera se usará para desglosar las asignaciones del *Fondo General*, esto es, la *RC del Presupuesto General y Asignaciones Especiales* y la otra para entrar otros recursos tales como: *Ingresos Propios, Otros Ingresos,* al igual que *Préstamos y Emisiones de Bonos.* 

# <span id="page-6-1"></span>**Presentación y funcionalidad de la pantalla**

#### **Primera página: Fondo General**

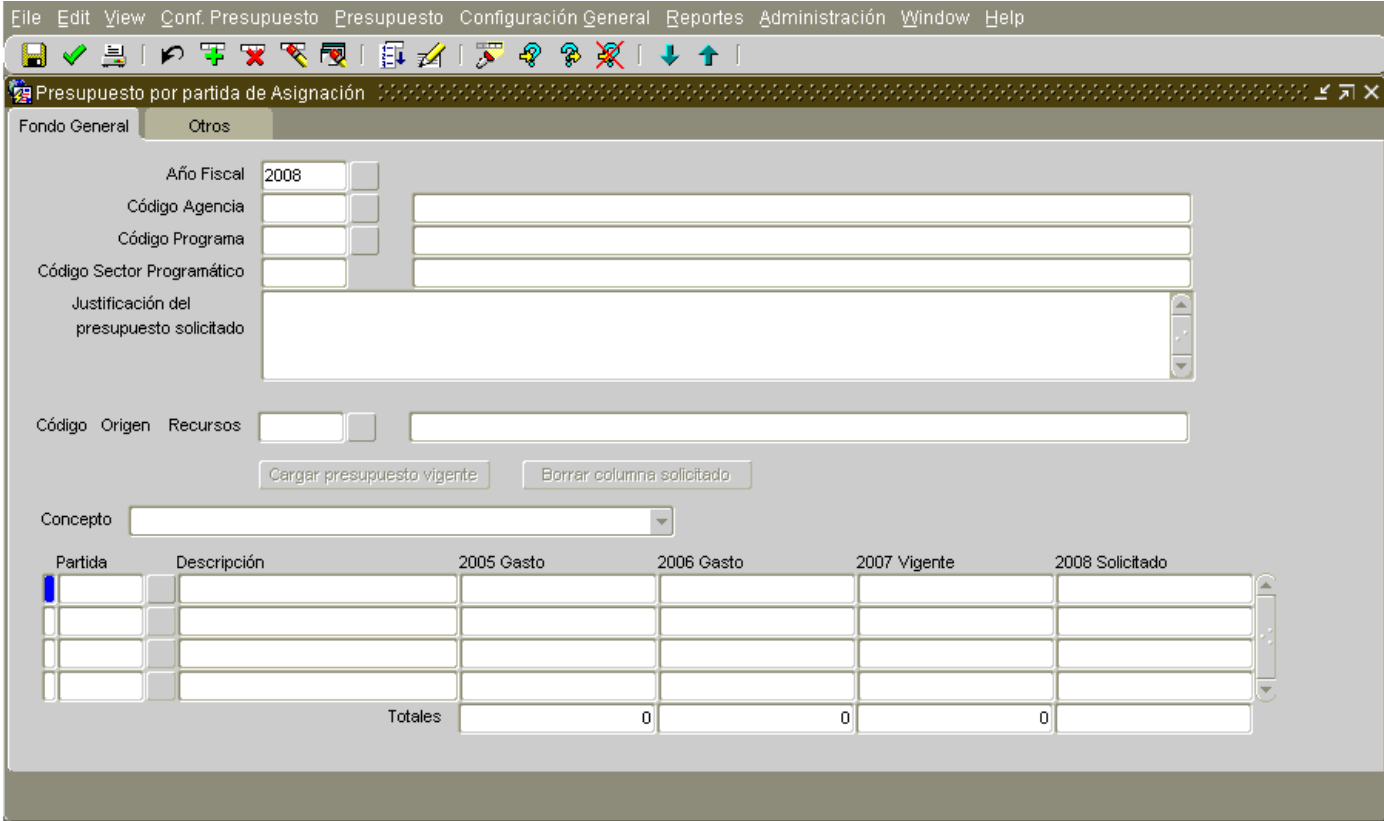

La primera parte de las páginas presenta el *Año Fiscal, Código de Agencia, Código de Programa y Código Sector Programático*. El campo *Justificación del Presupuesto Solicitado*, permite entrar una descripción del uso o plan de trabajo que se proyecta lograr con los recursos disponibles o añadir algún comentario relacionado con los mismos. Le sigue otro bloque correspondiente al *Código Origen Recursos.*

Los botones ubicados en el centro de la página, son herramientas disponibles para su conveniencia. A continuación se presenta una explicación de los mismos:

*Cargar Presupuesto Vigente*- Durante este año no necesitará usar este botón, de manera que estará inhabilitado. Se usa normalmente para copiar el presupuesto Vigente a la columna del Solicitado.

*Borrar Columna Solicitado.* Este botón elimina todos los valores de la columna del solicitado y los lleva a cero. A diferencia de años anteriores esta columna estará en cero de manera que probablemente usted no necesitará usar este botón.

Al igual que en todas las acciones que ejecute, grabe el trabajo realizado (Save) para guardar permanentemente los datos.

El campo *Concepto,* presenta una lista de valores. Ésta corresponde a los Conceptos o Asignaciones, según se definen en el *Reglamento número 49* del Departamento de Hacienda. Al poder escoger una de estas asignaciones, se facilita la selección de las partidas o cuentas ya que evita el tener que seleccionar entre todas las cuentas que dispone el Sistema. Si selecciona el espacio en blanco saldrán todas las cifras de cuenta de todos los conceptos.

El último bloque de esta página tiene los siguientes campos:

*Partida* - Corresponde a los códigos o cifra de las cuentas, según el Reglamento 49 del Departamento de Hacienda (Ver *[Estructura de Cuentas en el Submenú de Información de](http://peticion.ogp.gobierno.pr/documentos/cuentas.xls)  [Referencia del HELP](http://peticion.ogp.gobierno.pr/documentos/cuentas.xls)*) Además incluye otras partidas para uso exclusivo de las corporaciones.

*Descripción Partida -* Presenta el nombre de la cuenta seleccionada.

*2006 Gasto -* Este campo muestra información relacionada con el gasto para cada programa en el según registrado en el sistema. Esta columna estará inhabilitada por lo que no se podrá modificar. *2007 Gasto -* Ilustra el gasto del año fiscal histórico, según se informó en el proceso presupuestario pasado. Estos datos deben ser modificados para atemperarlos al gasto real.

*2008 Vigente -* Presenta el desglose por partida o cuenta, del año fiscal vigente, según se había proyectado en el proceso presupuestario pasado. Al igual que en la columna anterior, puede cambiar estos datos si se entiende que la distribución de estos fondos ha cambiado, excepto los recursos del Fondo General (RC del Presupuesto General y Asignaciones Especiales).

*2009 Solicitado -* En estos campos debe entrar el desglose de los fondos solicitados que proyecta gastar en ese año fiscal.

*Totales -* Estos campos son calculados y presentan los totales de lo que se ha ingresado. Debe tener presente, que las cifras de estos totales variarán de acuerdo al concepto o asignación seleccionada*.*

# **Segunda página: Otros**

Esta página es similar a la anterior "*Fondo General*".

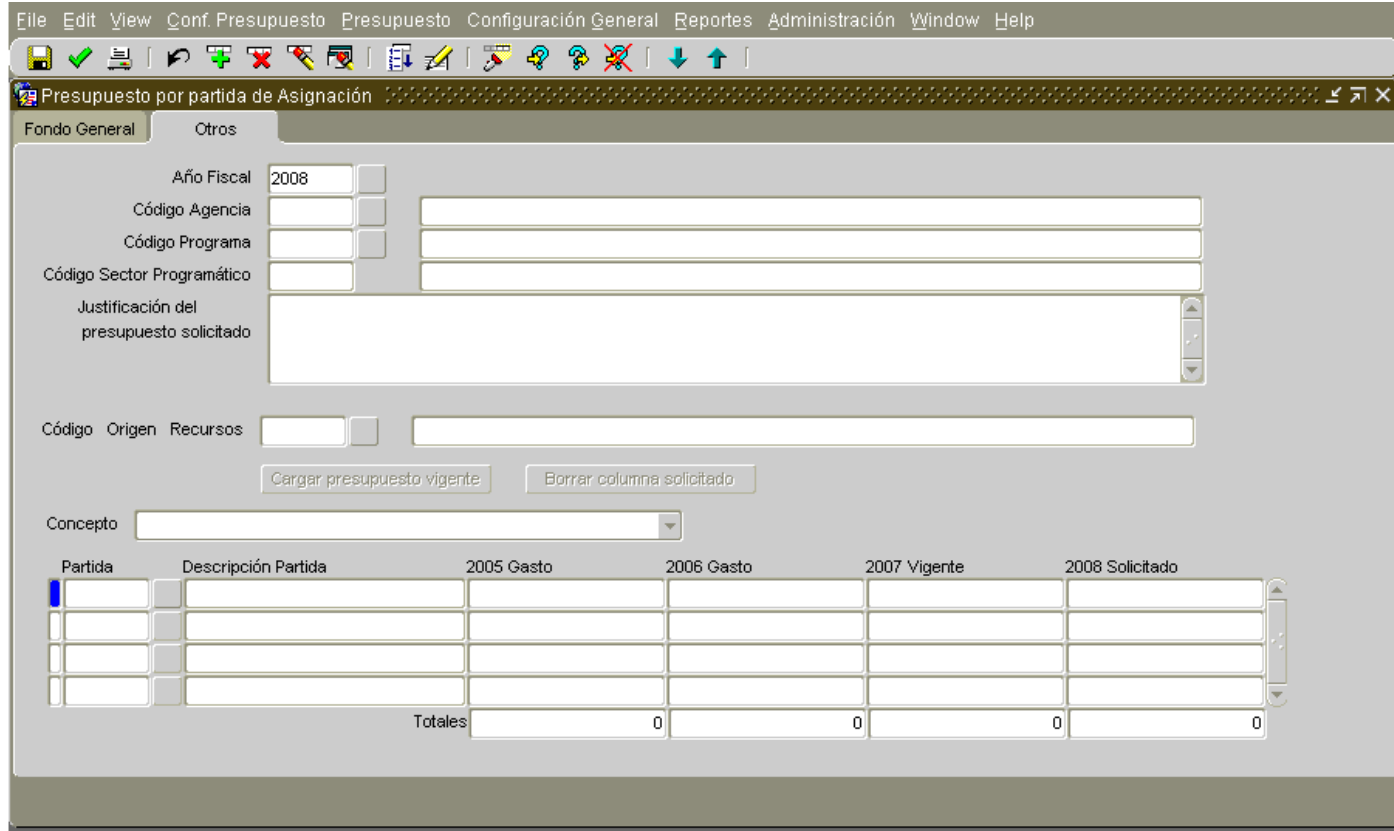

# **Cómo Usar las Pantallas**

El Sistema tiene almacenado los datos de presupuesto, puestos y datos estadísticos publicados en el Documento de Presupuesto durante los últimos años. Sin embargo, cuando entre a los programas, las pantallas aparecerán en cero. A continuación se incluyen los pasos a seguir para completar las pantallas:

- 1. Entrar a la Pantalla, ésta aparecerá en blanco.
- 2. Entrar a modo de Consulta y presionar el botón de *entrar consulta*  $\frac{P}{P}$ o seleccionar la opción de *Enter Query* del Menú *View.* Sabrá que está en modo de *Consulta* cuando los encasillados o campos estén coloreados.
- 3. Entrar el año fiscal que interesa (en este caso el 2009), el *Código de la Agencia y el Código del Programa* con el que va a trabajar.
- 4. Ejecutar la consulta y aparecerá en el primer bloque de la Página la información solicitada.
- 5. Posicionarse en el campo de *Origen de Recursos* y presionar el botón de *Entrar Consulta*  $\sqrt{2}$  nuevamente.
- *6.* Escoja el origen de recursos que se requiera, en este caso la *RC del Presupuesto General o Asignaciones Especiales.*
- 7. Ejecute la consulta  $\frac{12}{3}$
- 8. Posiciónese en el campo de partidas. De esta forma, se reflejará en la pantalla los valores existentes para los años 2006, 2007, 2008, y 2009. Los campos en esta última columna estarán en blanco.
- 9. El encasillado *Concepto,* es un filtro que permite ver sólo las partidas correspondientes al concepto seleccionado, por lo que facilitará la labor de entrada de datos. Se sugiere escoger el concepto y luego posicionarse en el encasillado de *Partidas*; automáticamente saldrán todas las partidas disponibles para ese concepto.
- 10. Al modificar el año histórico, seleccione el Año fiscal 2007 y la partida a la cual hará modificaciones.
- 11. Para añadir una partida, presione el botón de *nuevo registro*  $\overline{F}$ , el cual añadirá espacios para ingresar el nuevo registro (la partida nueva y sus valores).
- 12. Seleccionar la partida con la cual va a trabajar de la lista de valores.
- 13. Realizar el ingreso de valores para esa partida y cuando termine continúe cambiando los valores de otras partidas hasta que termine con ese origen de recursos.
- 14. Grabar los datos y nuevamente pase al c*ampo de Origen de Recursos*, entre en modo de consulta, escoja el otro origen y ejecute la consulta  $\mathbb{R}^3$
- 15. Continúe cambiando los datos que necesite, siguiendo los pasos anteriores, hasta que termine todos los *años* y *orígenes de recursos* requeridos.

El año fiscal prehistórico, en este caso el 2006, estará inhabilitado por lo que no podrá modificarse. Tampoco deberá realizar cambios en partidas sufragadas con el Fondo General (RC del Presupuesto General y Asignaciones Especiales) para el año fiscal vigente (2008).

# <span id="page-10-0"></span>**B. Recursos Humanos**

El Módulo de Recursos Humanos recopila datos del número de puestos de las Agencias. Específicamente de los puestos que tienen en el año fiscal vigente y en el año proyectado.

Las Agencias escogerán las clasificaciones presentadas en el Sistema. Si se entiende que una clasificación no está en la estructura, escoja una similar o debe comunicarse con la OGP para incluirla. Puede ver la (Ver [Estructura de Puestos](http://peticion.ogp.gobierno.pr/documentos/puestos.xls) en el Menú de *HELP* bajo *Información de Referencias*.)

Les recordamos que no deben usar categorías generales, abarcadoras y no específicas, puede ser que éstas las encuentren para los años fiscales 2002 al 2006. Sin embargo, no deben ser seleccionarse. Un ejemplo de esto es, "*Abogados, Contadores y Otros Profesionales"* que del 2006 en adelante, se detallará como "*Abogado"* o *"Contador"* según la clasificación específica a la que se haga referencia. Del mismo modo**, no podrán** utilizarse categorías que no describen clasificaciones de puestos, tales como "*Contrato", "Dirección", "Docente",* etc. Las Agencias escogerán las clasificaciones presentadas en el Sistema. Si se entiende que una clasificación no está en la estructura, escoja una similar o debe comunicarse con la OGP para incluirla.

Todos los organismos que integran las Ramas Judiciales, Legislativa y Ejecutiva deberán llenar el formulario OGP-SI-05 Informe Estadístico de Puestos Ocupados. Este informe está disponible en la siguiente dirección electrónica [http://www.ogp.gobierno.pr/html/AsuntosA\\_formularios.html.](http://www.ogp.gobierno.pr/html/AsuntosA_formularios.html) Dicho informe debe estar disponible en nuestra Oficina antes del *17 de octubre de 2007*. Esta certificación es de suma importancia para que el documento de presupuesto presente el número real de puestos ocupados al 30 de septiembre del 2007 en el Gobierno del Estado Libre Asociado de Puerto Rico. Esta información tiene que ser consistente con la segregación de puestos ocupados y propuestos que se presente en el texto por programa, y clasificación para los años considerados en el Documento de Presupuesto. Para este módulo se ha confeccionado una estructura universal en la cual se detallan los puestos por clasificaciones particulares y agrupadas en categorías mayores.

# **Presentación de la funcionalidad de la Pantalla**

Esta Pantalla permite el ingreso de la cantidad de empleados que tiene una Agencia, desglosado por programa. El número de empleados se solicita por clase y por categoría, esto es, si son empleados regulares de carrera o de confianza, o si son transitorios, irregulares o por contrato. Los datos se presentan por año fiscal y sirven, entre otros propósitos, para publicarse en el Documento de Presupuesto.

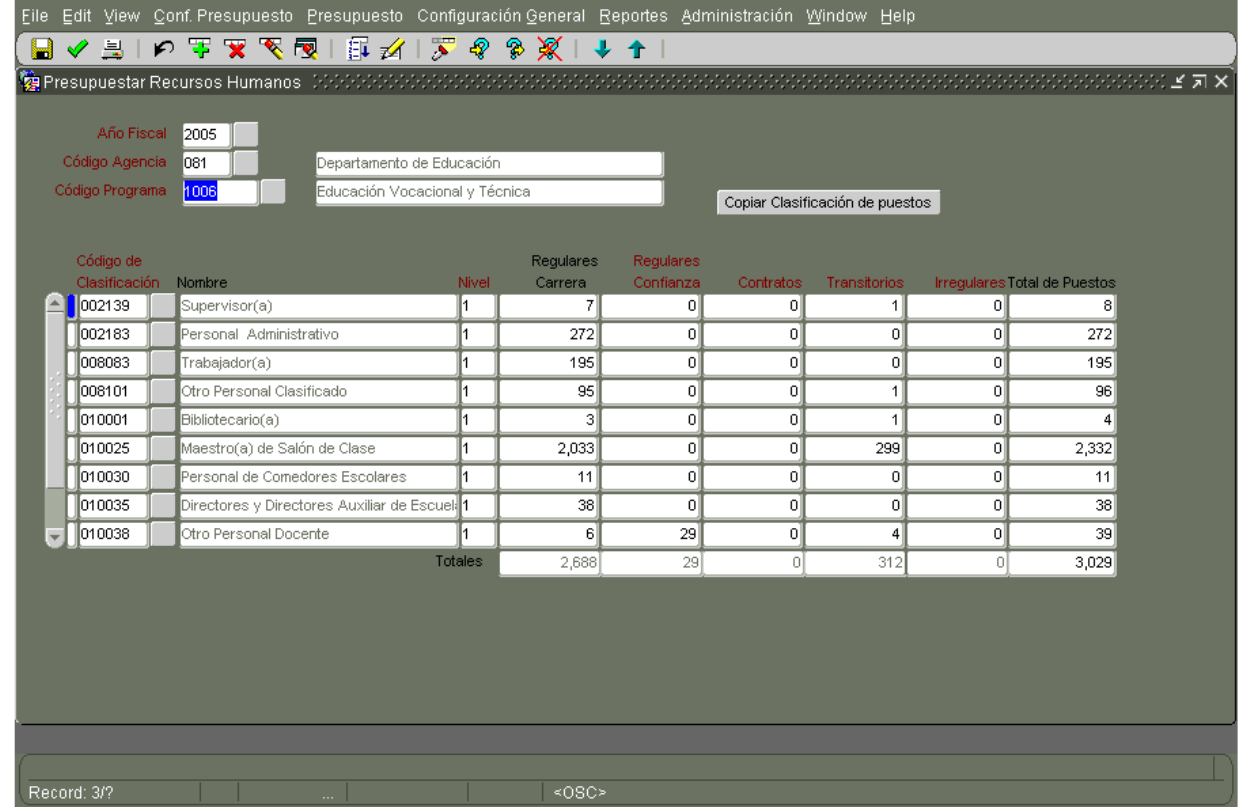

La misma se compone de tres partes o bloques, los cuales a su vez tienen campos de datos o encasillados. El primer bloque consta de 3 campos, el del *Año Fiscal*, *Código* y *Nombre de Agencia*, así como Código y *Nombre del Programa*. Esto quiere decir que los datos que saldrán desplegados cuando consulte, o los nuevos datos que entre, corresponden exclusivamente a esa combinación de datos.

El *segundo* bloque lo compone un botón ubicado en la parte superior derecha *Copiar Clasificación de Puestos* que permite copiar la estructura de puestos del año fiscal anterior al solicitado. Al usar este botón se copian los puestos solamente, no los valores.

En el *tercer* bloque de la pantalla, se hace la entrada del número de empleados y consta de los siguientes campos:

*Código de Clasificación -* El código es un número único dado por la OGP para cada puesto, éste *no* puede modificarse.

*Nombre -* Se refiere al nombre de la clasificación del puesto. Al igual que el código de clasificación, es un campo dado que el Sistema lleva de otras pantallas y **no** puede modificarse.

*Nivel -* Representa el código del nivel del puesto correspondiente. Es el valor relativo que reflejan los distintos deberes jerárquicos de trabajo existente en la clase. En este momento, ese campo no está en uso.

*[Regulares de carrera](#page-63-0) –* Se refiere al número de puestos correspondiente al servicio de carrera para la clasificación seleccionada.

*[Regulares de confianza](#page-63-1) -* Se refiere al número de puestos incluido en el servicio de confianza para la clasificación seleccionada.

*Contratos -* Registra el número de personas que se han reclutado por contrato para la clasificación seleccionada.

*[Transitorios](#page-63-2) -* Se refiere al número de puestos transitorios existentes en esa clasificación.

*Irregulares -* Se refiere al número de puestos irregulares existentes en esa clasificación.

*Total de Puestos -* Este campo es uno calculado que sumará las cantidades de puestos previamente entrados.

# <span id="page-12-0"></span>**Cómo usar la Pantalla**

En esta Pantalla trabaiará con los años fiscales 2007 y 2008. Recuerde que el 2007 debe atemperarlo al total de puestos presentados en la *Certificación de Puestos del 30 de septiembre de 2007.* Además, debe hacer una proyección de los puestos que estarán ocupados al 30 de septiembre de 2008.

- 1. Cuando abra esta Pantalla, la misma estará en modo de consulta. Llene el encabezado y ejecute la consulta. Posiciónese en los campos del bloque inferior para que aparezcan los datos. Estos aparecerán si ya había entrado datos, de lo contrario los campos saldrán en blanco.
- 2. Si los campos están en blanco porque no ha llenado datos todavía puede copiar toda la estructura de puestos del año fiscal pasado presionando el botón de *Copiar Clasificación de Puestos* ubicado en la parte superior derecha, según se explicó antes. Esta opción le traerá la estructura de puestos por cada programa pero los valores del número de puestos aparecerán en cero. Esta acción debe repetirla para todos los programas.
- 3. Modifique la estructura si necesita añadir puestos. Para esto, presione el botón de *nuevo*  registro<sup>ce</sup>, para añadir una línea. Presione el botón con la flecha **+** ubicado a la derecha y seleccione de la lista de valores la descripción del puesto que desea añadir.
- 4. Luego proceda con la selección del puesto para el cual va a entrar los datos de la pantalla. Continúe con el campo de nivel de puesto y escriba el 1. Este campo no tiene uso en estos momentos.
- 5. En los campos de la derecha correspondientes a *Regulares de Carrera, Regulares de Confianza*, etc. Llene el número de empleados para cada clasificación.
- 6. Guarde **los** los datos entrados.

# <span id="page-14-0"></span>**C. Solicitud de Fondos**

Esta pantalla se encuentra en el Menú de *Presupuesto* y tiene como propósito que las Agencias desglosen el uso del aumento solicitado con cargo al **Fondo General**, de acuerdo a las categorías que usa la OGP. La información se solicita a nivel de Agencia y no a nivel de Programa.

Debe clasificar el **aumento o disminución** en las siguientes categorías:

*Compromisos de ley-* Se refiere a los relacionados con peticiones de fondos que responden a un mandato de ley. Por ejemplo, la Ley Núm. 2 de 20 de enero de 1966, según enmendada, establece una fórmula para la asignación anual de recursos del Gobierno a la Universidad de Puerto Rico. Parte del aumento que solicite la Universidad, corresponderá a ese mandato de ley.

*Compromisos programáticos -* Los que se solicitan para iniciar, continuar o finalizar el cumplimiento de un compromiso del Programa de Gobierno Actual.

*Pago de deuda -* En este renglón se incluye el pago de la deuda constitucional y el pago de préstamos o líneas de crédito con el Banco Gubernamental de Fomento. **No** se incluye deudas con suplidores, con corporaciones públicas, etc.

*Pago a las Corporaciones Públicas -* Comprende el pago por los servicios brindados por la Autoridad de Energía Eléctrica, la Administración de Servicios Generales, la Autoridad de Acueductos y Alcantarillados y la Autoridad de Edificios Públicos.

*Otros Compromisos:* En esta categoría se incluyen:

- Cumplimiento con metas estratégicas
- Acciones correctivas estipuladas por el Gobierno Federal
- Pago de deudas de años anteriores

*Reducciones por medidas de ahorro:* Esta categoría incluye los ahorros que las agencias proyectan obtener durante el ejercicio fiscal próximo por concepto de:

- Reducción en plazas de confianza
- Congelación de puestos regulares
- Eliminación de puestos transitorios e irregulares
- Reevaluación de contratos de servicios profesionales
- Aplicaciones tecnológicas que disminuyan costos operacionales
- Reorganizaciones y eliminación de unidades organizativas
- Reducción en gastos de servicios telefónicos
- Reducción en costos de la flota vehicular
- Otras medidas de ahorro

Esta pantalla deberá completarse luego de llenar la pantalla de *Presupuesto por Partida de Asignación,* así como la de *Contratos de Servicios Profesionales y Consultivos.* Ambas Pantallas recopilan valores solicitados con cargo al Fondo General. Recuerde que puede entrar números negativos Ejemplo -345.

# <span id="page-15-0"></span>**Presentación y funcionalidad de la pantalla**

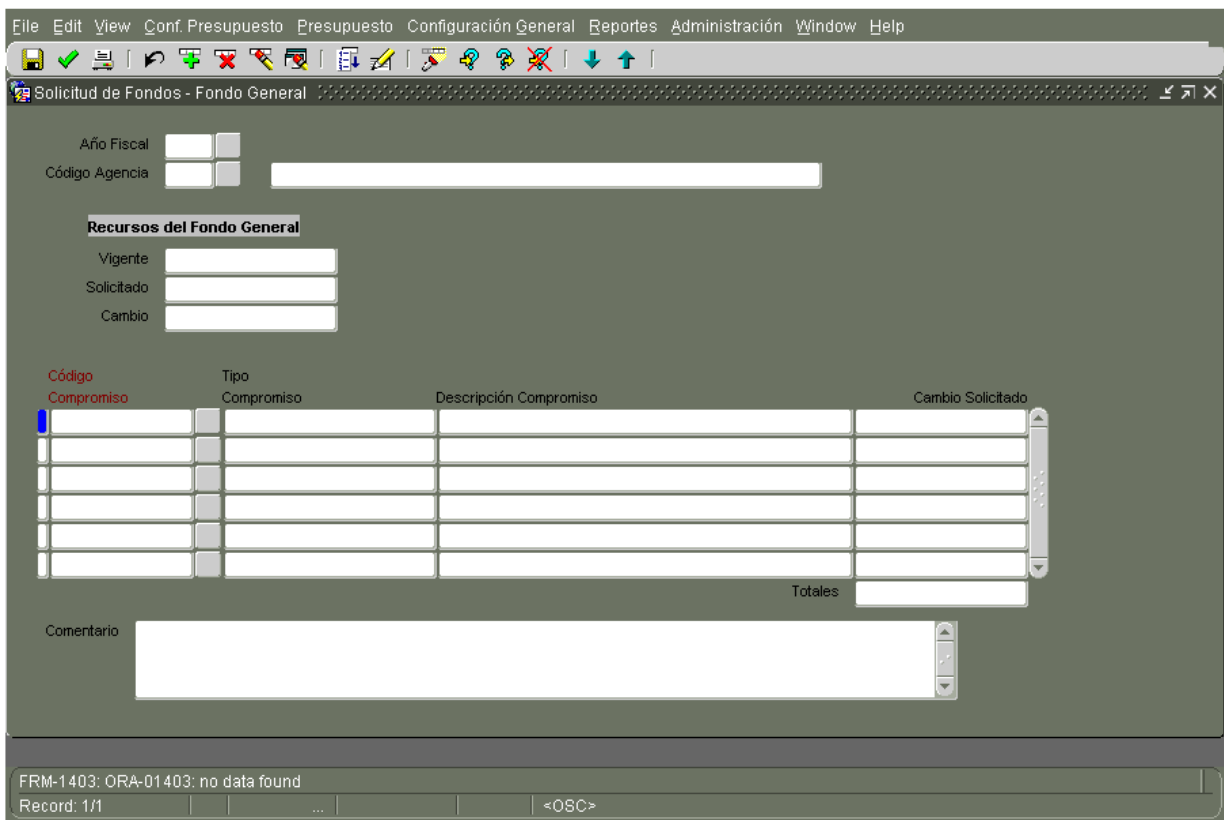

La misma se compone de cuatro partes o bloques, los cuales a su vez tienen campos de datos. El primer bloque consta de tres campos, *Año Fiscal, Código Agencia y Nombre*. Esto quiere decir que los datos que saldrán desplegados cuando consulte, o los nuevos datos que entre corresponden exclusivamente a esa combinación de agencia y año fiscal.

El segundo bloque de la pantalla, *Recursos del Fondo General,* se compone de campos calculados que el Sistema trae de otras pantallas y que *no* se pueden modificar:

*Vigente -* Incluye la suma de las Asignaciones Especiales y la Resolución Conjunta del Presupuesto General Contabilizado o Aprobado.

*Solicitado -* Representa el Presupuesto Total Solicitado con cargo al Fondo General.

*Cambio -* Es la *diferencia* entre el presupuesto vigente y solicitado.

El tercer bloque de la pantalla consta de los siguientes campos:

*Código del Compromiso -* Código alfanumérico que aparecerá como una lista de valores e incluirá los compromisos que la agencia tiene asignados.

*Tipo Compromiso -* Agrupación de diferentes tipos de compromisos según fueron definidos anteriormente, estos son *Compromisos de Ley, [Compromisos Programáticos,](#page-58-0) Otros Compromisos, Pago a Corporaciones Públicas y Pago de Deudas.*

*Descripción Compromiso -* Descripción detallada del compromiso. Por ejemplo si es una obligación de Ley, aparecerá el *nombre* de la Ley, etc.

*Cambio Solicitado -* Ingresar el aumento o disminución solicitado para el compromiso previamente escogido. Por esta razón, es el único campo que permite el ingreso de valores *positivos y negativos*. Un ejemplo es, si su agencia terminó de pagar una deuda con el Banco Gubernamental de Fomento durante el año vigente, esto se reflejaría como una disminución o sea una cantidad negativa.

*Totales* - Campo calculado que sumará los cambios previamente entrados. Este total debe ser igual al campo de *Cambio* del primer bloque.

*Comentarios -* Campo alfanumérico que permite entrar la justificación o explicación para cada compromiso.

# **Para entrar datos por primera vez**

- 1. Cuando abra la Pantalla, ésta estará en blanco, presione el botón de consulta l campos del *Código de la Agencia y el Año Fiscal* aparecerán coloreados, eso indica que la pantalla está en modo de consulta.
- 2. Entre el código de su Agencia y el Año Fiscal del presupuesto solicitado.
- 3. Corra la consulta, puede presionar el icono  $\frac{1}{2}$  y ésta le traerá datos del presupuesto vigente, solicitado y cambio.
- 4. Posiciónese en el tercer bloque de la pantalla y oprima el botón de *Código de Compromiso.* Este presentará la lista de los compromisos que están asignados a su Agencia. Seleccione el que va a trabajar y presione *OK*. Si no encuentra el compromiso que busca, comuníquelo a la OGP.
- 5. En el campo de *Cambio Solicitado,* escriba la cantidad de aumento o disminución que se solicita para el compromiso previamente escogido.
- 6. Escriba la explicación que justifique su petición. Sea lo más explícito posible. Las Agencias vienen obligadas a llenar este campo.
- 7. Grabe (Save) los datos entrados y saldrá un mensaje que indica si la suma de las cantidades entradas no son iguales al cambio solicitado. Este presenta la diferencia entre ambos valores pero le dejará continuar con el trabajo. Al terminar el ingreso de datos y la suma sea igual al *Cambio,* dejará de aparecer el mensaje de diferencias.

# **Para modificar datos previamente entrados**

- 1. Entre en modo de consulta como se explicó anteriormente.
- 2. Entre el código de su Agencia y el Año Fiscal del presupuesto solicitado.
- 3. Corra la consulta  $\frac{1}{\sqrt{2}}$  y ésta le traerá todos los datos disponibles para esa pantalla, incluyendo los valores ya entrados.
- 4. Posiciónese en el tercer bloque de la pantalla y seleccione el compromiso con el cual va a trabajar y modifique el valor. Antes de salir de la pantalla, modifique los comentarios si es

necesario y grabe sus cambios

# <span id="page-18-0"></span>**D. Fondos Federales**

Esta Pantalla la encuentra bajo el Menú de *Presupuesto* y permite ingresar el presupuesto de Fondos Federales por Programa Estatal y Federal. La misma se compone de dos Páginas o Tabs. En la primera página se presenta la totalidad de fondos federales que dispone la agencia para un año fiscal dado, el gasto realizado o proyectado de ese año fiscal, así como el balance al finalizar el mismo. En la otra página se desglosan estos recursos entre partidas o cuentas, según el Reglamento núm. 49 del Departamento de Hacienda. (Ver [Estructura de Cuentas](http://peticion.ogp.gobierno.pr/documentos/cuentas.xls) en el Submenú de Información de Referencia del HELP) Debe llenar la primera página (*Resumen Aportaciones Federales*) antes de pasar a la segunda.

# <span id="page-18-1"></span>**Presentación y funcionalidad de la pantalla**

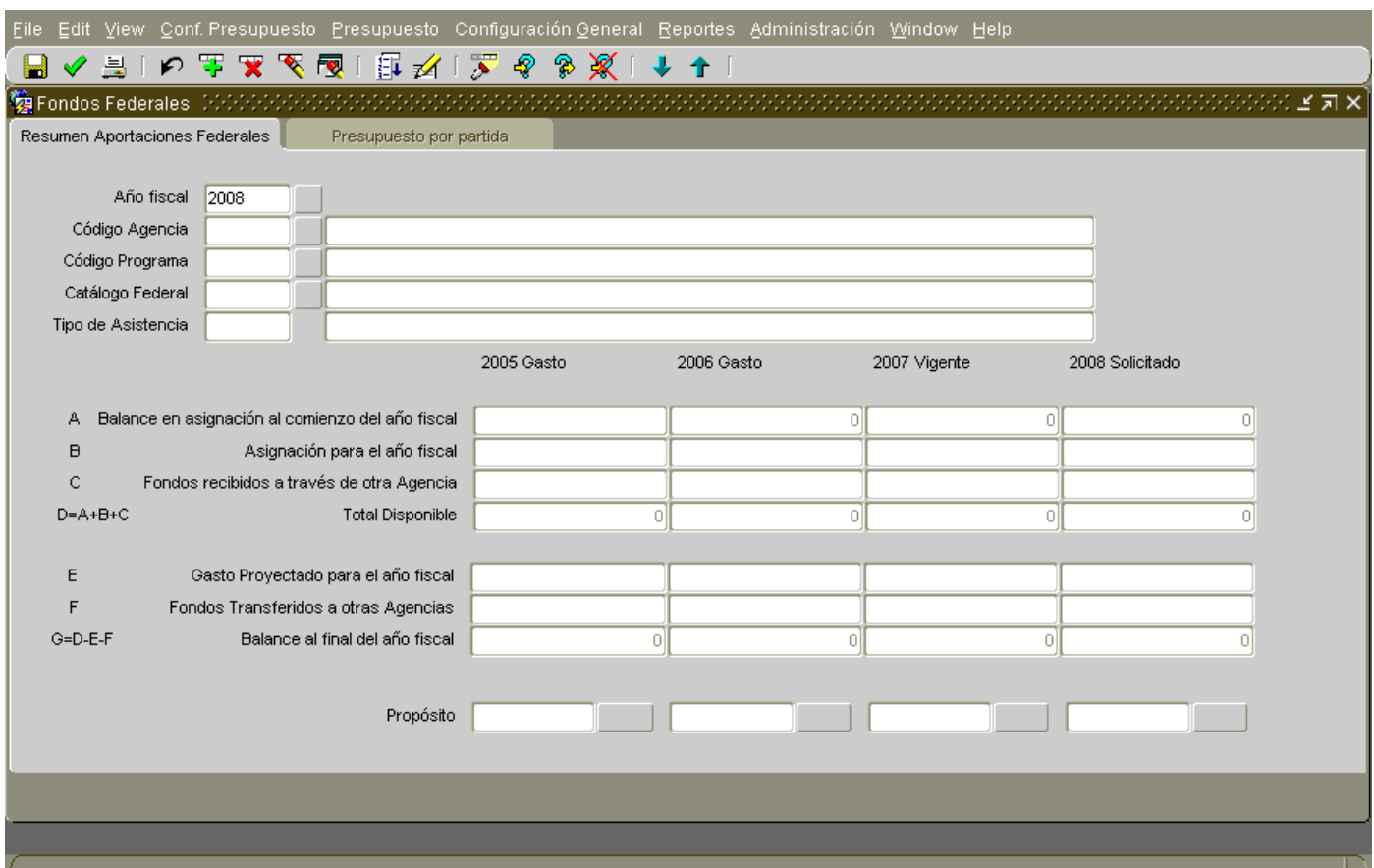

# **Primera página: Resumen Aportaciones Federales**

El primer bloque de la pantalla o encabezamiento presenta el *Año Fiscal, Código de Agencia, Código y Nombre de Programa Estatal, el Código y Nombre del Programa Federal, así como el Tipo de Asistencia* según se define en *["The Catalog of Federal Domestic Assistance''](http://12.46.245.173/cfda/cfda.html)* .

El año fiscal al que se refiere en las pantallas es al **año fiscal estatal** (1ro de julio al 30 de junio) y no al federal (1ro de octubre al 30 de septiembre).

El segundo bloque de la página se compone de los siguientes campos:

*Balance en Asignación al comienzo del año fiscal -* Este es un campo calculado que proviene del balance al finalizar el año fiscal anterior.

*Asignación para el año fiscal* - Corresponde a la cantidad de fondos federales que recibirá la agencia por medio de un Programa Federal.

*Fondos recibidos a través de otra Agencia -* Se refiere a los fondos federales que su Agencia recibe a través de otras Agencias estatales y no directamente del Gobierno Federal.

*Total disponible* - Campo calculado que suma los balances al inicio, las asignaciones federales directas que reciben las agencias, así como los recursos federales que le transfieren otras agencias.

*Gasto Proyectado para el año fiscal* - En este campo se ingresan los fondos federales que la agencia gastó o proyecta gastar para un año fiscal dado.

*Fondos Transferidos a otras Agencias* - Son los fondos que las agencias reciben a través de un Programa Federal pero que a su vez les transfieren a otras Agencias para su uso.

*Balance al final del año fiscal -* Campo calculado que resulta de la resta de los ingresos federales que tendrá la Agencia, menos los gastos realizados o proyectados. Esto se presenta por Programa Federal.

*Propósito*- Campo alfanumérico en el cual se debe indicar en términos generales para qué utilizarán los recursos asignados durante ese año fiscal.

# **Segunda página: Presupuesto por Partida**

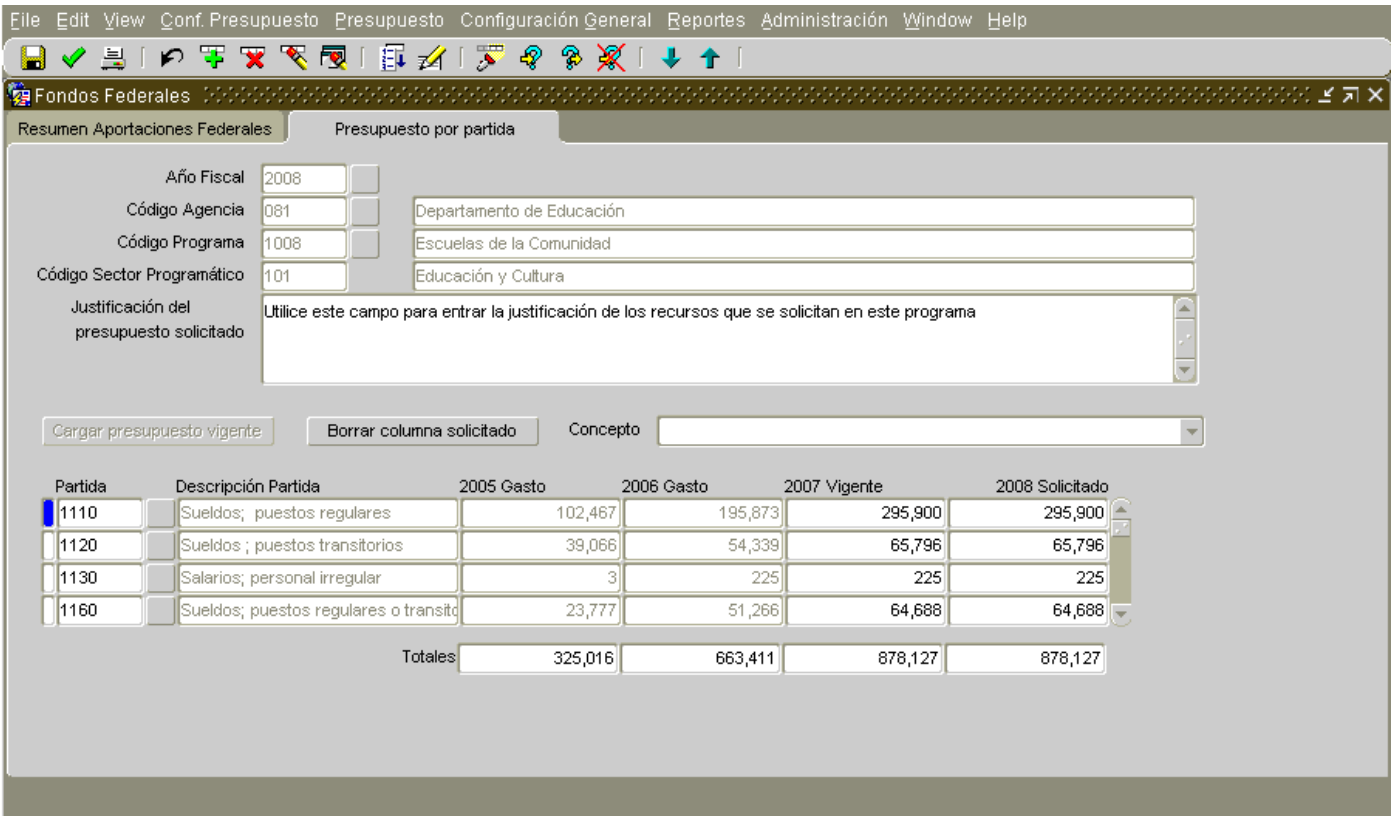

El primer bloque de la página presenta el *Año Fiscal, Código de Agencia, Código de Programa y Código Sector Programático,* según se ingresó en la página anterior. El campo *Justificación del Presupuesto Solicitado,* permite entrar una descripción del uso o plan de trabajo que se proyecta lograr con los recursos federales disponibles o añadir algún comentario relacionado con los mismos.

Los botones ubicados en el centro de la página son herramientas disponibles para su conveniencia. A continuación se presenta una explicación de los mismos:

*Cargar Presupuesto Vigente*- Durante este año no necesitará usar este botón, de manera que estará inhabilitado. Se usa para copiar el presupuesto Vigente a la columna del Solicitado.

*Borrar Columna Solicitado-* Este botón elimina todos los valores de la columna del solicitado y los lleva a cero. A diferencia de años anteriores esta columna estará en cero de manera que probablemente usted no necesitará usar este botón.

Al igual que en todas las acciones que ejecute, archive el trabajo realizado (Save) **en la para** grabar o salvar permanentemente los datos.

El campo llamado *Concepto* presenta una lista de valores. Ésta corresponde a los Conceptos o Asignaciones, según se definen en el Reglamento número 49 del Departamento de Hacienda. Al poder escoger una de estas asignaciones, se facilita la selección de las partidas o cuentas ya que evita el tener que escoger entre todas las cuentas que dispone el Sistema. Si selecciona el espacio en blanco saldrán las cuentas de todos los conceptos.

El último bloque de esta página tiene los siguientes campos:

*Partida -* Corresponde a los códigos o cifra de las cuentas, según el Reglamento 49. Además incluye otras partidas para uso exclusivo de las corporaciones.

*Descripción Partida -* Presenta el nombre de la cuenta seleccionada.

*2006 Gasto -* Este campo ilustra información relacionada con el gasto de fondos federales para cada programa en el año fiscal 2004 según registrado en el Sistema. Este campo se inhabilita, por lo que no se podrá modificar.

*2007 Gasto -* Presenta el gasto en fondos federales del año histórico, según se informó en el proceso presupuestario pasado. Estos datos deben ser modificados para atemperarlos al gasto real.

*2008 Vigente -* Presenta el desglose por partida o cuenta, del año fiscal vigente, según se había proyectado en el proceso presupuestario pasado. Al igual que en la columna anterior, puede cambiar estos datos si se entiende que la distribución de esos fondos ha cambiado.

*2009 Solicitado -* En este campo entrará el desglose de fondos federales según se proyecta gastar en ese año fiscal.

*Totales:* Estos campos son calculados y presentan los totales de lo que se ha ingresado. Debe tener presente que las cifras de estos totales variarán de acuerdo al *Concepto o Asignación* seleccionado*.* Esto es, si escogió el concepto de *Nómina y Costos Relacionados* el total que reflejará la pantalla es el de Nómina, pero si escogió el espacio en blanco que representa la totalidad de las cifras de cuenta le aparecerá en pantalla el total de presupuesto con cargo a Fondos Federales.

El Sistema tiene almacenado los datos de presupuesto, puestos y datos estadísticos que se han publicado en el Documento de Presupuesto durante los últimos años. Sin embargo, cuando entre por primera vez a los programas, las pantallas aparecerán en blanco.

- 1. Entre a modo de Consulta para lo cual puede presionar el botón de entrar consulta  $\frac{d\phi}{d\phi}$ o seleccionar la opción de *Enter Query del Menú View.* Sabrá cuando esté en modo de *Consulta* cuando los encasillados o campos estén de otro color.
- 2. Entre el año fiscal que interesa (en este caso el 2009), el *Código de la Agencia, el Código del Programa* y el *Código del Catálogo Federal* con el que va a trabajar.
- 3. Si necesita añadir un Programa Federal nuevo para su Agencia debe ingresar el *Código de Agencia y el Código del Programa*, los cuales puede seleccionar de la lista de valores que se desplegará al presionar el botón de la derecha. Para añadir el nuevo Programa Federal, presione el botón y saldrá una lista de Programas Federales con sus respectivos códigos de catálogos y el tipo de asistencia. Escoja el Programa deseado y pase a llenar los datos que le pide la página y que hemos explicado antes.
- 4. Si no encuentra el catálogo que busca en la lista de catálogos disponibles, avise a la OGP para incluirlo en la referida lista.
- 5. Al completar la página, grabe los datos y pase a la segunda Página *(Presupuesto por Partida)*. Saldrá un mensaje indicándole que los datos entrados no cuadran Este mensaje dejará de salir cuando los fondos desglosados por partidas en las diferentes pantallas cuadren con lo entrado en la página *Resumen Aportaciones Federales*. Recuerde que además de la pantalla de fondos federales, usted puede ingresar este Origen de Recursos, en las Pantallas [de Contratos](#page-39-0) y de [Mejoras Permanentes.](#page-25-0)
- 6. Para su conveniencia, el encabezamiento de esta Página retendrá los datos del encabezamiento de la Página anterior y le presentará los valores existentes para los años 2006, 2007, y 2008 los valores del 2009 estarán en cero.
- 7. Desglose el gasto o proyección del presupuesto de fondos federales en las cuentas de gasto. Esto lo hará por Programa y año fiscal estatal. El total de gastos federales por Programa más los fondos federales que haya entrado en las *Pantallas de Contratos y de Mejoras Permanentes* debe ser igual a la suma de los valores entrados en la Línea E *Gasto Proyectado para el año fiscal* de la Página *Resumen Aportaciones Federales* para todas las aportaciones federales que tenga el Programa Estatal en que esté trabajando.
- 8. Si estos datos no son iguales para el año fiscal proyectado, al grabar saldrá un mensaje en línea presentando la diferencia entre las dos páginas. Esta opción está activa solamente para informar las diferencias en el año fiscal proyectado.
- 9. Sin embargo, la aplicación ofrece la opción de *Validación* que se encuentra en *el Menú de Reportes* y le indica si los datos entre diferentes páginas están descuadrados, el año fiscal afectado y dónde están las diferencias. Recomendamos que luego de entrar los fondos federales corran este reporte para facilitar la corrección de los datos.

# <span id="page-24-0"></span>**E. Fondos Especiales Estatales**

Los Fondos Especiales Estatales son fondos creados por ley en donde ingresan determinados recursos para propósitos específicos. Estos provienen de ingresos contributivos, aranceles y licencias, cobro por servicios, aportaciones de personas y/o donativos de entidades particulares y otros recaudos propios de algunas entidades gubernamentales. (Más [información\)](#page-59-0).

A partir de la Petición Presupuestaria para el A.F. 2008-2009, los Fondos Especiales Estatales serán entrados en la pantalla de "Presupuesto por Partidas" bajo el tab de "Otros". (Ya no tendrá que entrar el código del Fondo Especial Estatal).

# <span id="page-25-0"></span>**F. Mejoras Permanentes**

El Módulo de Pantallas de Mejoras Permanentes tiene el propósito de crear una base de datos del Programa de Mejoras Permanentes del Gobierno de Puerto Rico. Se busca obtener información detallada de los proyectos como lo es la fecha de inicio y terminación, el costo estimado y el costo por etapas, la vida útil, fuente de financiamiento, la descripción del proyecto, su ubicación, los empleos a generarse y los problemas que confrontan los mismos.

Al igual que el año pasado la Junta de Planificación compartirán la misma base de datos de proyectos de mejoras permanentes. Este año, las agencias deberán entrar los datos de los proyectos que ya sometieron a la Junta de Planificación para la preparación del Programa de [Inversiones de](http://www.jp.gobierno.pr/) Cuatro Años (PICA)

En estas Pantallas entrará la información de todos los proyectos, independientemente de la fuente de fondos que financiará el mismo.

# <span id="page-25-1"></span>**Presentación y funcionalidad de las pantallas**

# **Descripción de Proyectos:**

Las Pantallas relacionadas con Mejoras Permanentes se encuentran en el Menú *de Presupuesto,* 

La Pantalla *Descripción de Proyectos o Proyectos* consta de 5 páginas o tabs:

**1. General**

Manual de Usuarios de las Agencias Mejoras Permanentes

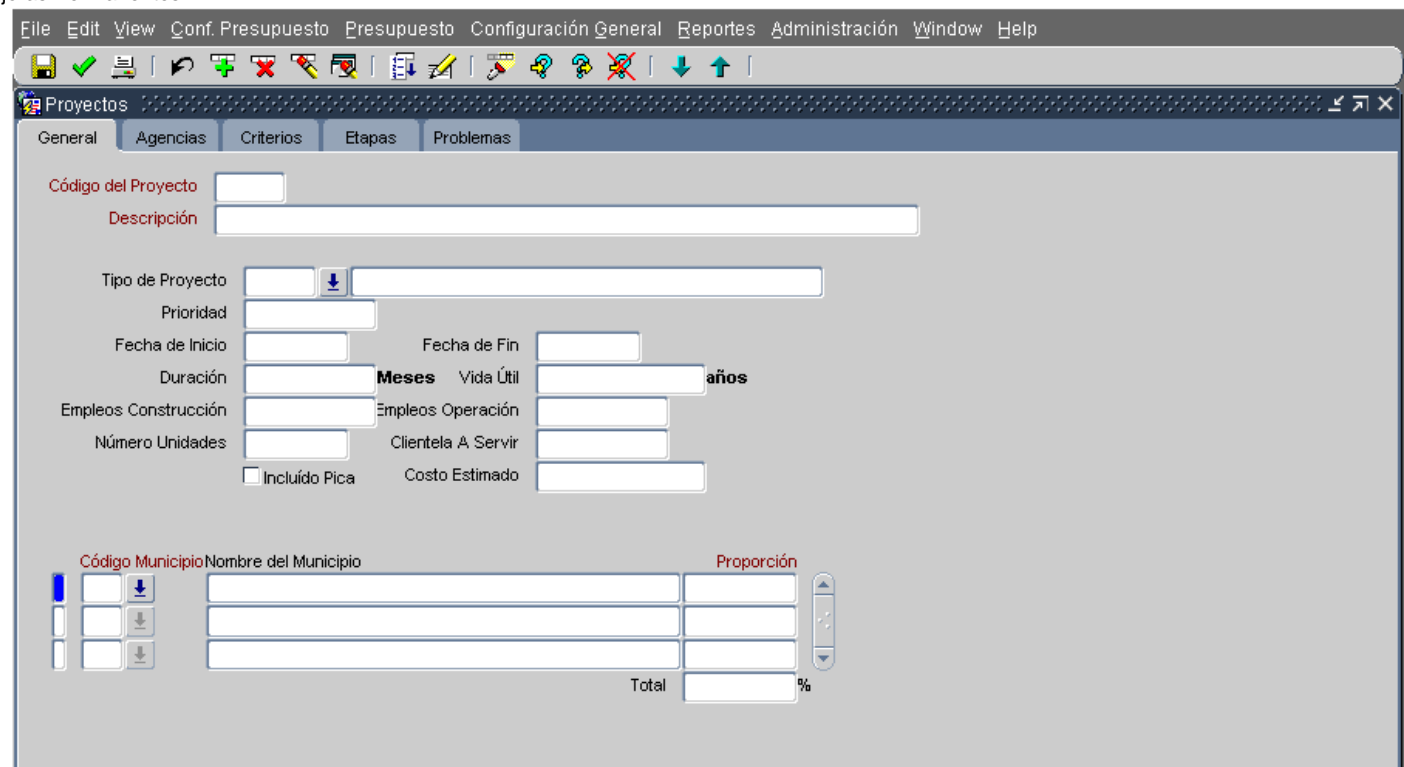

Esta primera página recoge los datos generales de un proyecto y consta de los siguientes campos:

*Código del Proyecto:* Este código es único y no debe repetirse en ningún otro proyecto. Es de 7 dígitos, de los cuales los primeros tres deben corresponder al código de la agencia y otros 4 dígitos que escoja. Estos últimos pueden tener letras y números.

*Descripción:* En este campo describa el nombre del proyecto *su propósito, un breve detalle con información relevante y qué se espera del mismo luego de concluido.* Al igual que su localización exacta, esto es, número de carretera, kilómetro y barrio o sector. A continuación presentamos los siguientes ejemplos:

> *Adquirir 10 camiones bombas, de los cuales 4 sustituirán algunos obsoletos y 6 se ubicarán en las estaciones recién construidas en Santa Isabel (2), San Lorenzo (1), Naranjito (1) y Vega Baja (2). Igualmente de ese total (10) 3 son camiones escaleras, 3 de rescate, 1 cisterna y 3 regulares. Con la compra de este equipo se atenderá un mayor número de rescates y emergencias relacionadas con combatir incendios.*

*Construcción de un puente sobre el Río Daguao en Naguabo, ubicado en la carr. PR 31 k3.5. Éste sustituirá el existente que es un vado, el cual es cubierto por las corrientes del río en época de lluvia. Lo anterior provoca el cierre del tráfico vehicular y deja aisladas a varias comunidades que componen alrededor de 45 familias.*

*Construcción Escuela Intermedia en Bo. Castañar de Lares, ubicada en la carr. PR 135 Ramal 399 k1.2. Ésta estructura reemplazará la actual que se encuentra enferma con hongos y en estado de deterioro. Al igual que tiene una matrícula que sobrepasa la capacidad establecida.* 

*Tipos de Proyecto:* Los proyectos los clasificamos en las siguientes categorías:

- *Adquisición de Edificios*
- *[Adquisición de Equipo](#page-57-1)*
- *Adquisición de Terrenos*
- *Ampliación*
- *Construcción*
- *Otros*
- *Pago o amortización de deuda*
- *Reconstrucción*
- *Remodelación*
- *Reparación*
- *Restauración*
- *Restauración de Centros Urbanos*

Una explicación detallada de los tipos de proyectos se encuentra en la *Sección [de Definición de](#page-57-0)  [Términos.](#page-57-0)* 

*[Prioridad](#page-30-0)*: En este campo se escribe la prioridad que tiene este proyecto en relación con los demás proyectos de su Agencia, siendo el uno (1) el de mayor prioridad. Estas se explican mas adelante.

*Fecha de inicio*: La fecha de inicio es el momento en el cual el proyecto comienza su desarrollo físico. El formato de la fecha es día, mes, año. Puede entrar la fecha manual o pueda presionar el

icono de lista de valores  $\overline{E^{\downarrow}}$  Saldrá un calendario en el cual escogerá la fecha determinada. Ver explicación en la Sección 2.9 del *[Manual de](http://peticion.ogp.gobierno.pr/documentos/Manual_Uso_Pantallas.doc#calendario) Uso de la Pantalla*.

*Fecha de Terminación -* Corresponde a la fecha de entrega y aceptación del Proyecto, independientemente de si se completó o no la liquidación contable.

*Duración - T*iempo en meses que se calcula durará el proyecto.

*Vida Útil-* Se refiere a la vida normal de funcionamiento en términos de utilidad, medida en años*.* 

*Empleos en Construcción*- - Número de empleos directos generados en la construcción del proyecto.

*Empleos en Operación* - Número de personas que se proyecta trabajarán en el proyecto cuando esté en operación.

*Número de Unidades* - Número de unidades que tenga el proyecto cuando esté terminado. Por ejemplo, si es una escuela se refiere al número de salones y si es una urbanización se refiere al número de viviendas, etc.

*Clientela a Servir*- Número de personas que beneficiará el proyecto cuando esté en funcionamiento.

*Incluido en PICA*- Marque si el referido proyecto fue incluido en los datos que sometieron al PICA.

*Costo Estimado-* Cantidad de recursos fiscales de todos los orígenes necesaria para llevar a cabo un proyecto. Incluirá todas las etapas y fases, independientemente que se hayan comenzado o no las mismas. No se incluye dentro de este cómputo el costo de aquellos empleados que trabajan administrativamente en el proyecto y que se incluyen en la nómina de la agencia o corporación.

*Municipio*- Se refiere al municipio o municipios donde se desarrollará el proyecto.

*Proporción*- Cuando la ubicación del proyecto se extiende a más de un municipio, indicará en términos porcentuales qué proporción del proyecto se ubica en los referidos municipios. En el caso de que el proyecto esté en un solo municipio, debe escribir 100.00. Cerciórese de que la suma de los por cientos entrados para varios municipios sea de 100.

# **2. Agencias**

Manual de Usuarios de las Agencias Mejoras Permanentes

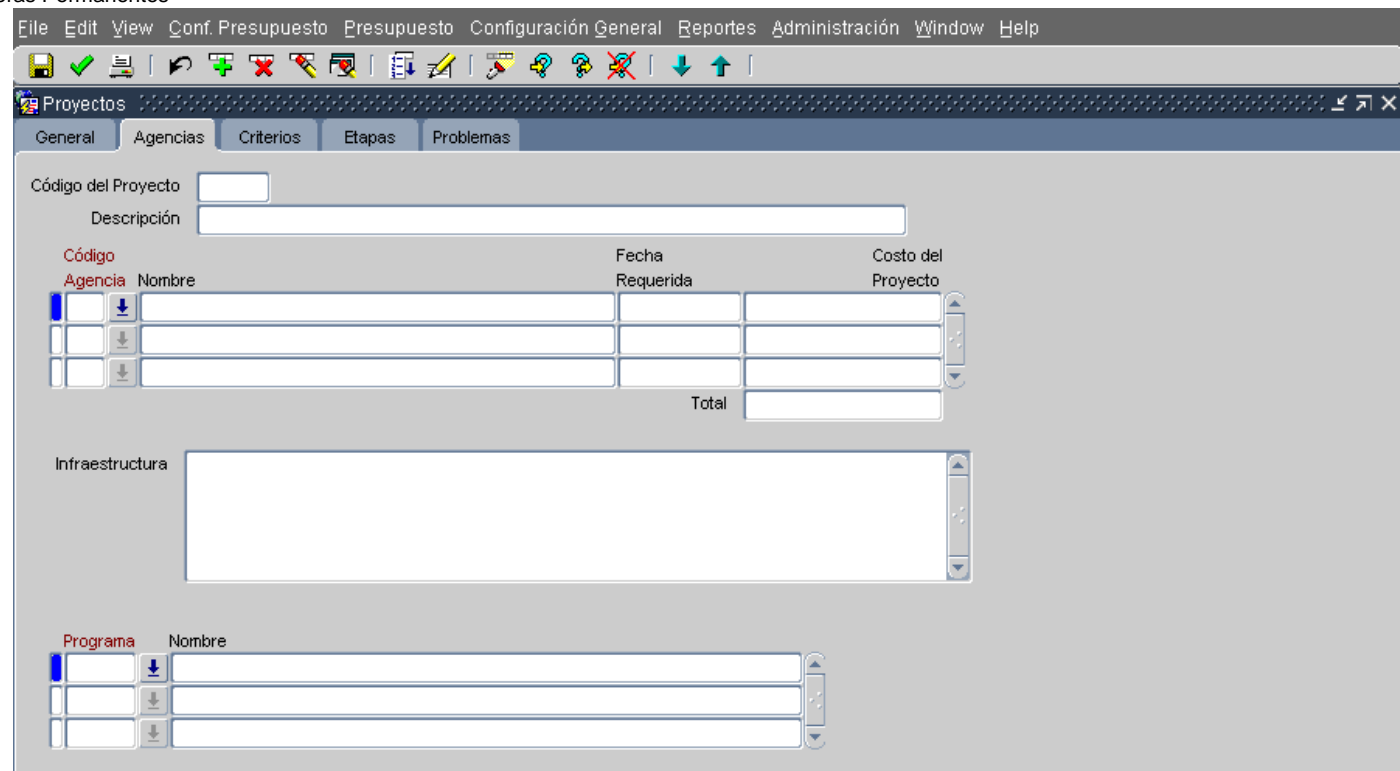

*Los campos Código del Proyecto y Descripción*- En esta página, al igual que en las otras tres, la información de estos campos vienen de la primera página.

*Código de Agencia y Nombre*- En este campo se selecciona la Agencia o las Agencias responsables de la ejecución del Proyecto.

*Infraestructura*- Se refiere a toda la estructura física o no física necesaria para que un proyecto de mejoras terminado pueda usarse. En el caso de una urbanización, la infraestructura necesaria es las calles, tendido eléctrico, sistema de acueductos y alcantarillado, etc. También se debe incluir en este renglón los permisos necesarios para poder usar el proyecto.

*Programa*: -*Nombre:* Campo para seleccionar el Programa de la Agencia encargado del desarrollo del Proyecto*.* 

**3. [Criterios](#page-30-0)**

Manual de Usuarios de las Agencias Mejoras Permanentes

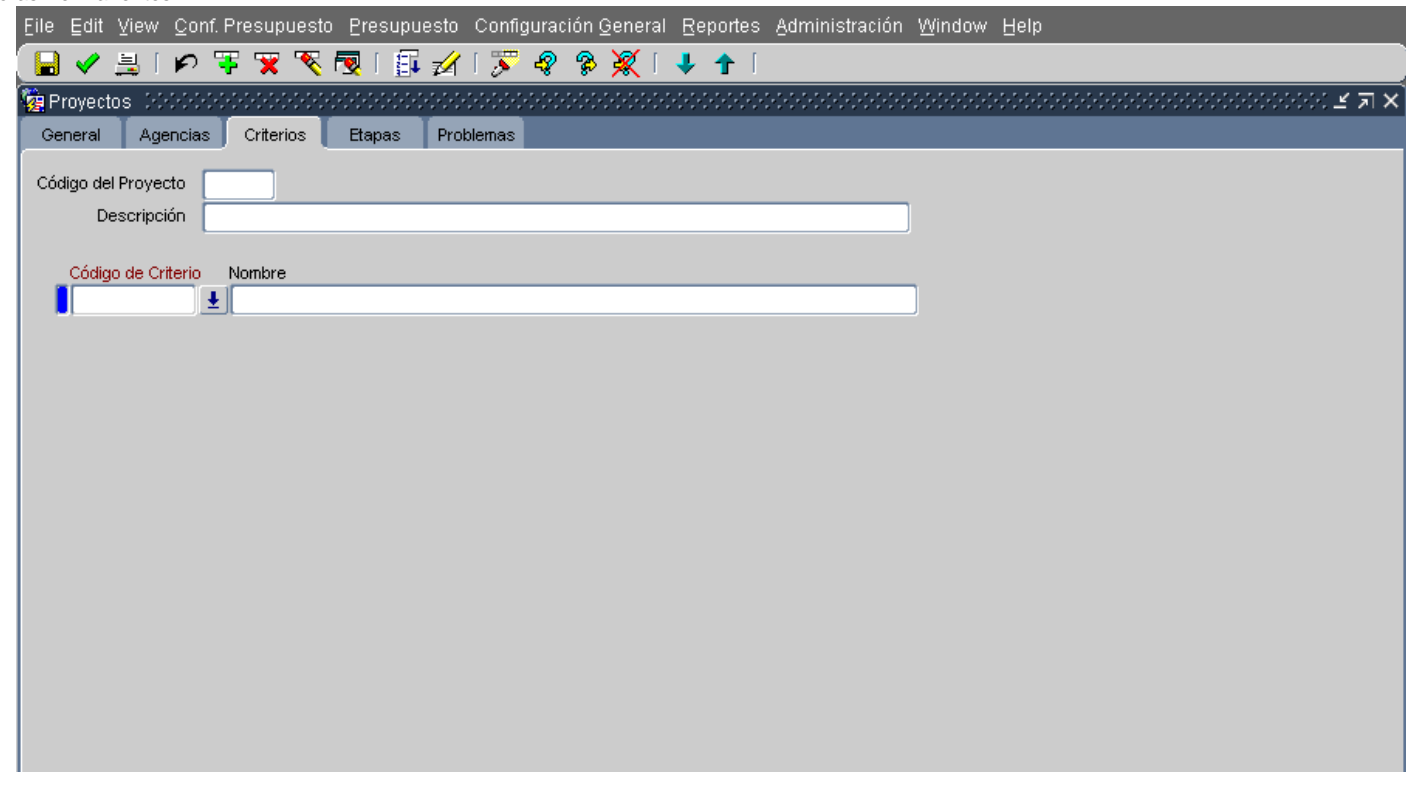

En esta página escogerá el criterio que mejor justifica su solicitud de fondos para la construcción de un proyecto. A continuación presentamos los criterios disponibles:

- <span id="page-30-0"></span>Asignación para el pago de deuda, honrar líneas de crédito o autorizaciones.
- **+** Proyectos que responden a una orden del Tribunal Federal o del Tribunal Supremo de Puerto Rico.
- $\leftarrow$  Proyectos que responden a una ley.
- **+** Proyectos que constituyan compromiso programático de la administración.
- **+** Proyectos que resuelven una situación de emergencia, riesgo a vida y propiedad necesidad urgente de la población.
- **+** Proyectos que terminan su construcción en el año presupuestario para el cual se solicitan fondos.
- Otras Necesidades Escoja este criterio si la justificación del proyecto no responde a los criterios anteriores.

Los campos del Peso son solamente de referencia para uso de la OGP.

# Si la justificación del proyecto responde a más de un criterio, seleccione el que mejor refleje la necesidad de llevarlo a cabo.

**4. Etapas**

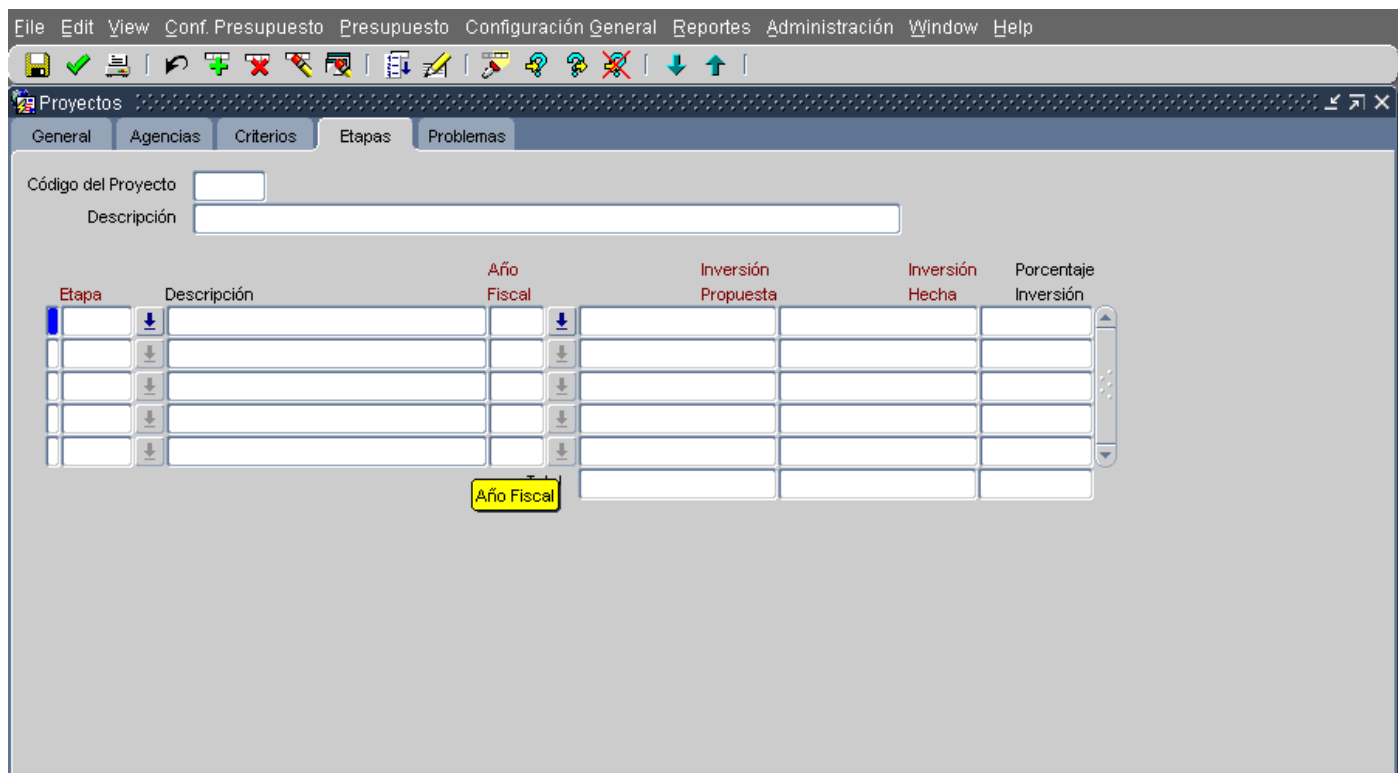

Esta página recoge la información relacionada con las etapas del Proyecto, la inversión hecha y propuesta para cada etapa**.** El campo *Porcentaje Inversión* es uno calculado en el cual se determina el por ciento de la inversión realizada a la fecha en relación con la Inversión Propuesta.

Estas son las etapas a escoger:

- Adquisición de Terreno.
- **[Estudio y Diseño](#page-58-1)**
- **↓** Construcción
- **← Adquisición de Equipo**
- [Gastos Administrativos Capitalizables](#page-59-1)

*Inversión Propuesta-* Fondos requeridos para llevar a cabo una etapa del proyecto.

*Inversión Hecha* - Gastos realizados en una etapa del proyecto, que incluyen obligaciones incurridas, en el año fiscal seleccionado.

#### **5. [Problemas](#page-33-1)**

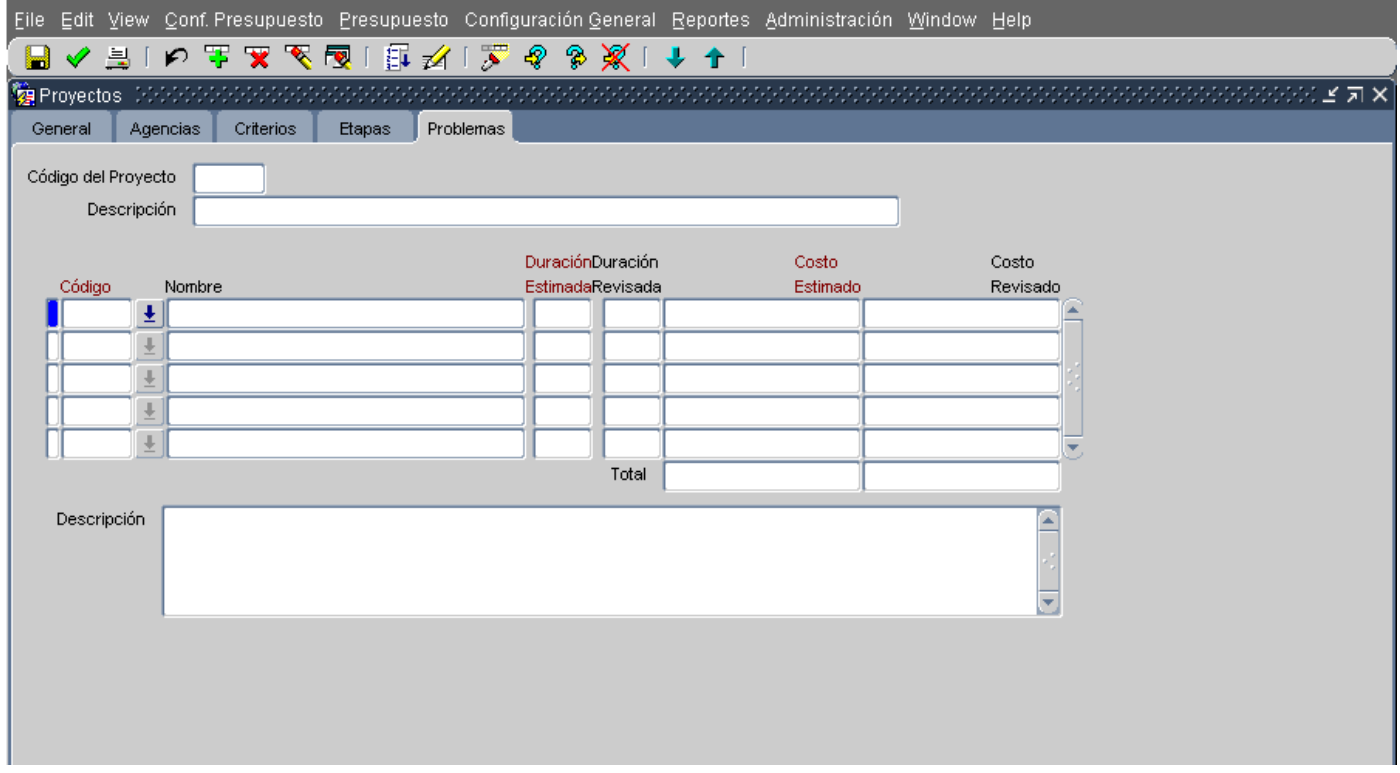

Esta pantalla se usará solamente si el proyecto está detenido, retrasado o se vislumbra alguna dificultad para terminarse en la fecha proyectada**.** Los campos en esta página son los siguientes:

*Código del Proyecto y Descripción* – Ambos campos vienen con la información que se registró en la primera página.

*Código y Nombre-* Se refiere al Código del problema y al nombre (descripción del problema)

*Duración Estimada- N*úmero de meses que originalmente se había estimado duraría el proyecto*.*

*Duración Revisada-* Se refiere al nuevo estimado de tiempo, en términos de número de meses, que durará el proyecto, luego de haber considerado los problemas presentados.

*Costo Estimado*- Costo originalmente estimado.

*Costo Revisado-* Se refiere al costo revisado como consecuencia de problemas o situaciones surgidas.

*Descripción*- Descripción más detallada o comentario adicional sobre las dificultades confrontadas.

#### **Como usar la Pantalla**

Posiciónese en el campo de *Código (del Problema)* y presione el botón de la derecha y le saldrá una ventana con una lista de los posibles problemas que pueda confrontar la construcción de un proyecto de mejora permanente. Entre estos posibles problemas se encuentran los siguientes:

- <span id="page-33-1"></span>El proyecto se detiene por causas físicas imprevistas o no presentadas.- Un ejemplo de esto es que el terreno en que se desarrolla el mismo se descubre que es inestable o inundable y hay que trabajar en el mismo para asegurarlo o detenerlo definitivamente perdiéndose la inversión realizada.
- Sobreestimación o subestimación del costo de construcción. Esto obedece muchas veces a una mala planificación.
- Comenzar el proyecto sin contar con todos los permisos requeridos y que luego son detenidos por los tribunales.
- Oposición agresiva de la ciudadanía ya sea por problemas ambientales o por otras causas.
- Proyectos que requieren pareo local para la obtención de fondos federales necesarios para llevarlos a su fin pero no hay recursos estatales disponibles para parearlos.
- $\ddot{\bullet}$  Limitaciones legales locales como federales.
- Ausencia de la infraestructura necesaria.

# <span id="page-33-0"></span>**Proyectos (Mejoras Permanentes)**

Esta Pantalla se encuentra en el *Menú de Presupuesto*. Consta de dos Páginas una de *Recursos e Inversión* y la otra de *Detalles por Partidas.* Esta Pantalla ha sido modificada para incluir tres años adicionales y poder usarse para la preparación del PICA. Deberá actualizar el año fiscal histórico (2006) y el año vigente (2008) exceptuando el Fondo de Mejoras Públicas y entrar los valores para los cuatro años proyectados (2009, 2010, 2011 y 2012).

**Primera página: Recursos e Inversión**

Manual de Usuarios de las Agencias Mejo

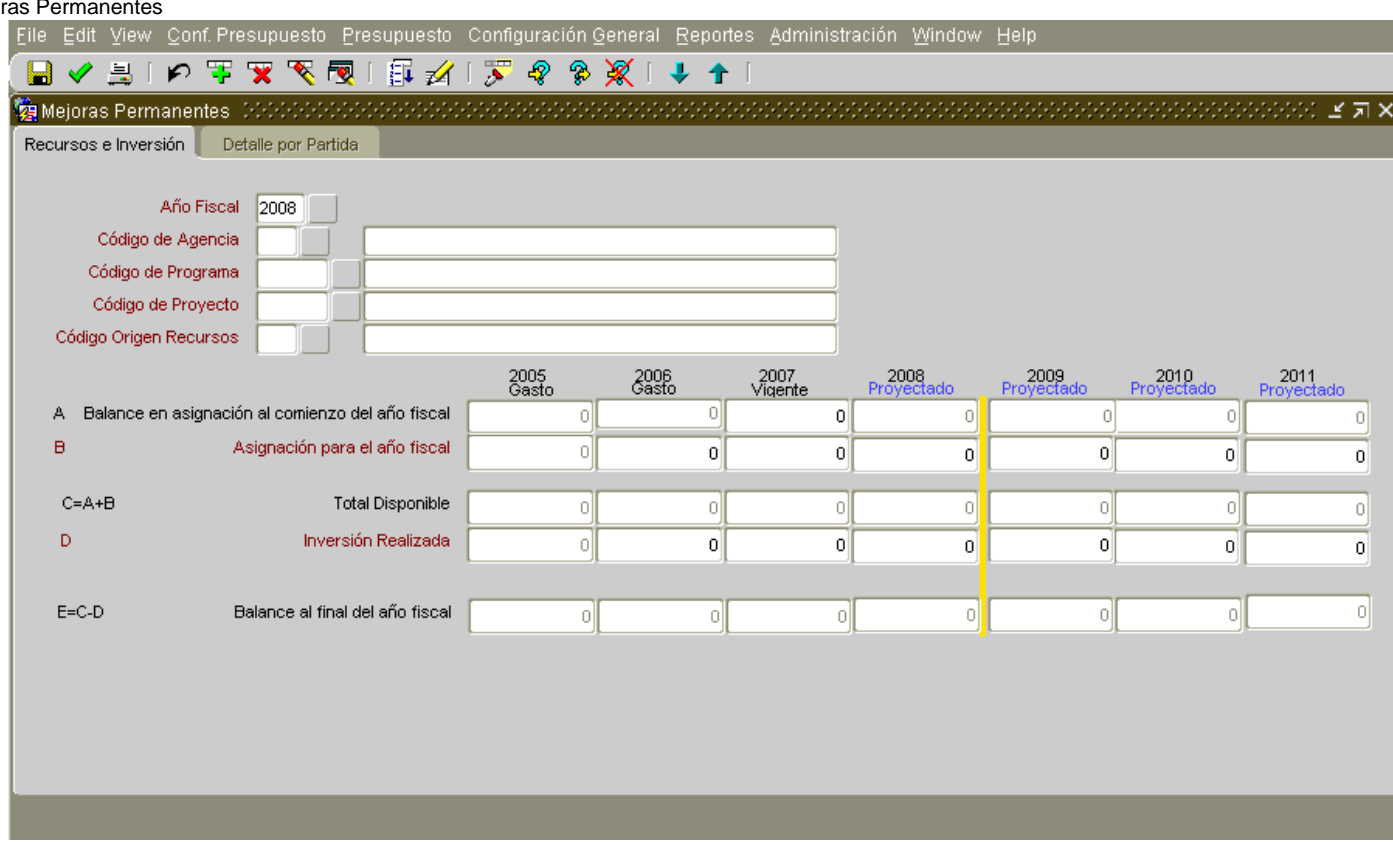

El primer bloque o encabezado de la primera Página presenta *Año Fiscal, Agencia*, *Programa, Proyecto y Origen de Recursos.* Para moverse de un *Proyecto* a otro, o de un *Origen de Recursos* dentro de un mismo proyecto, utilice las dos flechas de la derecha de la barra de iconos. La *flecha hacia arriba* lo llevará al registro anterior y la *flecha hacia abajo* al registro siguiente.

El segundo bloque provee 7 columnas, una para cada año, en las cuales se completan los siguientes campos:

*Balance en asignación al comienzo del año fiscal -* Este es un campo calculado que proviene del balance al finalizar el año fiscal pasado.

*Asignación para el año fiscal –* Asignación legislativa u otra *c*antidad de recursos que la Agencia tendrá disponible para ese proyecto en particular. Esta cantidad dependerá del origen de recursos seleccionado en el encabezado.

*Total Recursos-* Campo calculado que suma los balances al inicio y las asignaciones para ese año fiscal.

*Inversión Realizada-* Entrar los recursos (inversión) para financiar el proyecto de mejoras permanentes seleccionado.

*Balance al Final del Año-* Campo calculado que resulta de la resta entre el total de ingresos y la inversión realizada durante ese año fiscal.

#### **Segunda página: Detalle por Partida**

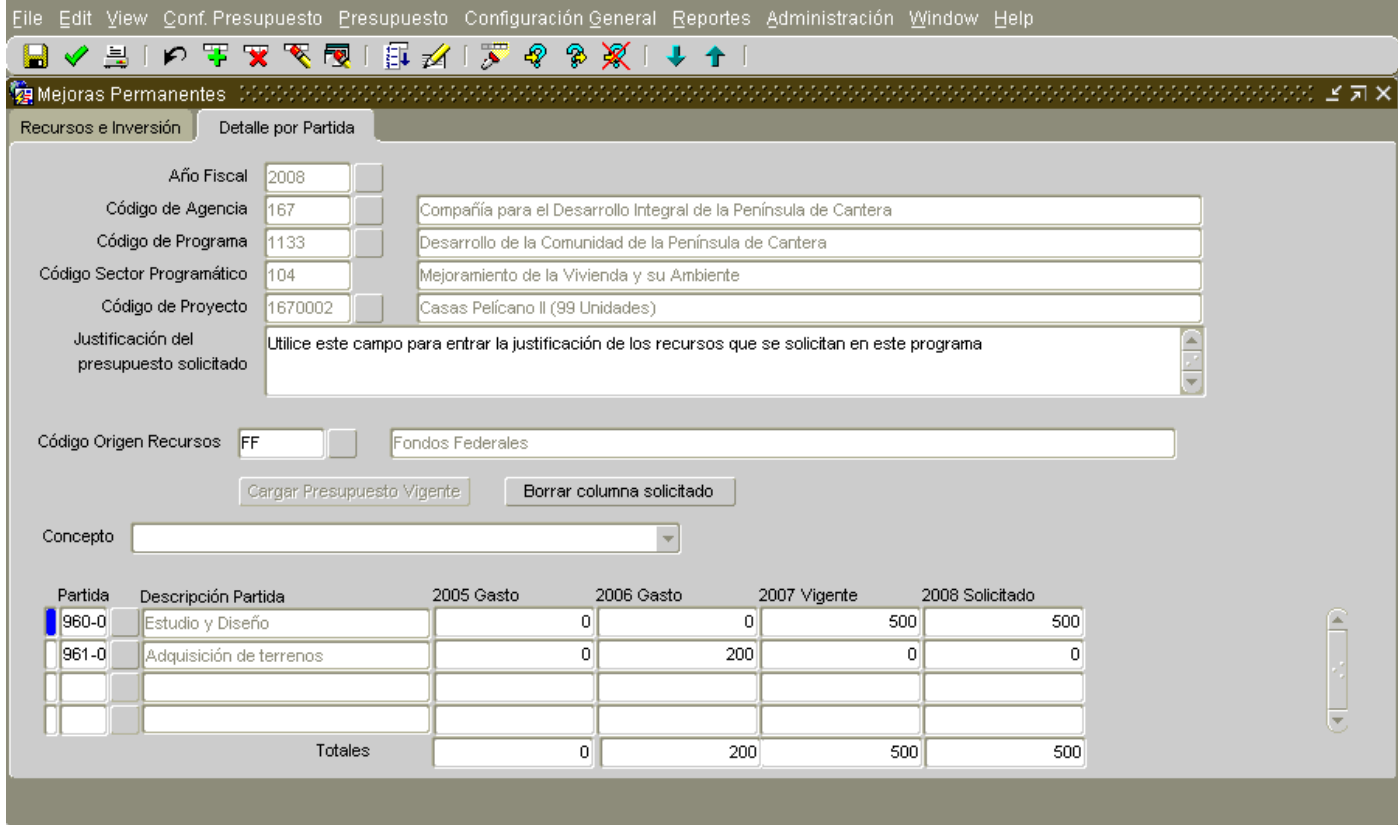

El primer bloque de esta Página presenta el *Año Fiscal, Código de Agencia, Código de Programa, Código Sector Programático*, y *Código de Proyecto* según se ingresó en la página anterior.

El campo *Justificación del Presupuesto Solicitado* permite entrar una descripción detallada del por qué se requieren los fondos solicitados.

*Código Origen de Recursos*: En este campo escoja la fuente de Recursos de las cuales se financiará el referido proyecto. Están disponibles todos los orígenes de recursos, excepto la RC del Presupuesto General.

Los botones ubicados en el centro de la página son herramientas disponibles para su conveniencia. A continuación se presenta una explicación de los mismos:

*Cargar Presupuesto Vigente*- Durante este año no necesitará usar este botón, de manera que estará inhabilitado. Se usa para copiar el presupuesto Vigente a la columna del Solicitado

*Borrar Columna Solicitado -* Este botón elimina todos los valores de la columna del solicitado y los lleva a cero. A diferencia de años anteriores esta columna estará en cero de manera que probablemente usted no necesitará usar este botón.

El campo que sigue es *Concepto* y presenta una lista de valores. En esta Pantalla los dos conceptos disponibles son: *Amortización de la Deuda e Inversión en Mejoras Permanentes* para facilitar la selección de las partidas o cuentas. El espacio en blanco representa la totalidad de las partidas.

El segundo bloque de la página provee cuatro columnas, una para cada año en las cuales se completen los siguientes campos:

*Partida*: Corresponde a los códigos o cifra de cuentas, según el Reglamento 49 del Departamento de Hacienda. Además incluye otras partidas para uso exclusivo de las corporaciones.

*Descripción Partida*: Presenta el nombre de la partida seleccionada.

*Totales:* Campos calculados que presentan totales de lo que se ha ingresado. Debe tener presente que las cifras de estos totales varían de acuerdo al *Concepto* o Asignación seleccionado*.*

# **Cómo Usar las Pantallas y hacer actualizaciones en los valores ya entrados**

- 1. Entre a la Pantalla y aparecerá en blanco.
- 2. Entre a modo de Consulta y presione el botón de entrar consulta  $\sqrt{2}$  o seleccionar la opción de *Enter Query del Menú View.* Al estar en modo de Consulta los encasillados o campos estén de otro color.
- 3. Entrar el año fiscal que interesa (en este caso el 2009) y el Código de la Agencia, el Código del Programa con el que va a trabajar.
- 4. Ejecutar la consulta y aparecerá en el primer bloque de la Página la información solicitada.
- 5. Posicionarse en el campo de Origen de Recursos y presione el botón de entrar consulta nuevamente.
- 6. Escoja el origen de recursos que requiera: *Fondo de Mejoras Públicas, Préstamos y Emisiones de Bonos, Ingresos Propios, Otros Ingresos y Asignaciones Especiales*
- 7. Ejecute la consulta  $\frac{R}{8}$
- 8. El encasillado llamado *Concepto* es un filtro que le permite ver solo las partidas correspondientes al concepto seleccionado. Esto facilitará su labor. Puede escoger entre *Inversión para Mejoras Permanentes y Servicio de la Deuda.* Luego posiciónese en el encasillado de partidas y automáticamente saldrán todas las partidas disponibles para ese concepto, en ese programa *y para ese origen de recursos* con sus respectivos valores.
- 9. Al modificar el año histórico, seleccione el Año fiscal 2006 y la partida a la cual hará modificaciones.
- 10. Para añadir una partida, presione el botón de nuevo registro<sup>44</sup> esto abrirá espacios para ingresar el nuevo registro (la partida nueva y sus valores).
- 11. Realice el ingreso de los valores para esa partida y cuando termine continúe cambiando los valores de otras partidas hasta que termine con ese Origen de Recursos.
- 12. Grabar los datos y nuevamente pasar al *Campo de Origen de Recursos*, entre en modo de consulta, escoja el otro origen y ejecute la consulta.
- 13. Seleccione el Otro Origen de Recurso o Programa y continúe cambiando los datos que necesiten, como en los pasos anteriores, hasta que termine .todos los años y orígenes de recursos requeridos.
- 14. Grabar los datos.

El año fiscal prehistórico, es este caso el 2005, estará inhabilitado por lo que no podrá hacer ninguna modificación. Tampoco debe hacer cambios en partidas sufragadas con el *Fondo de Mejoras Públicas* para el año fiscal vigente (2008).

# **Como entrar los datos para el año Solicitado**

1. Para entrar esta información debe entrar los valores partida por partida. El encasillado *Concepto* es un filtro que le permite ver sólo las partidas correspondientes al concepto seleccionado por lo que facilitará su labor. Se sugiere que escoja el concepto y luego posiciónese en el encasillado de partidas; automáticamente saldrán todas las partidas disponibles para ese concepto. Estas salen en ese programa y ese *origen de recursos* con sus respectivos valores. De esta forma se harán los cambios para las partidas de ese concepto solamente sin tener que trabajar con todas las partidas disponibles.

Al entrar los valores del año fiscal solicitado y presionar el botón de Save, el Sistema aplicará automáticamente una función de validación. Es decir que el Sistema verificará por programa si la cantidad ingresada en el Campo de *Inversión Realizada* en la Pantalla de *Recursos e Inversión* es igual al *Total* del Solicitado en la Página de *Detalles por Partidas.* Si estas dos cifras son diferentes, se desplegará una ventana indicándole las diferencias por origen de recursos. La aplicación permitirá corregir los datos en ese momento o continuar realizando otras tareas y arreglarlos más tarde.

Recomendamos que si al finalizar la entrada de datos, todavía tiene diferencias, los revise y corrija para evitar dificultades posteriores.

Además la aplicación ofrece la opción de *Validación* que se encuentra en el *Menú de Reportes*  donde *se* indica si los datos entre diferentes Pantallas están descuadrados, el año fiscal afectado y dónde están las diferencias. La información se provee por año, programa, proyecto, y origen de recursos. Recomendamos que luego de entrar los valores de mejoras permanentes corran este reporte para facilitar la corrección de los datos.

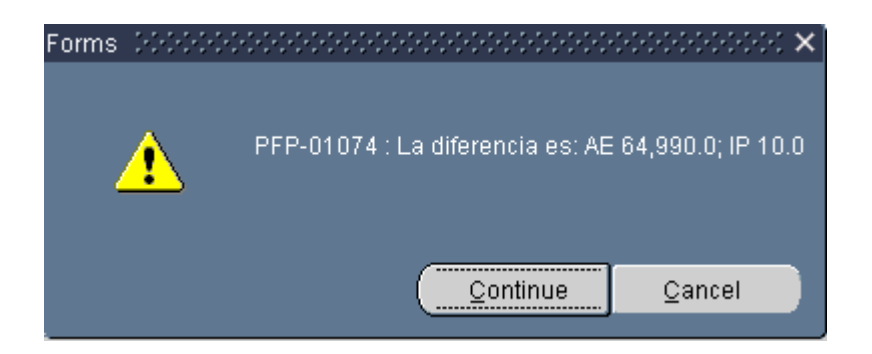

Si no aparece ninguna Ventana o mensaje significa que las cantidades que ha entrado son iguales y el sistema ha validado los datos*.*

Solamente desglosará por partidas o cuentas los fondos para los años fiscales 2007, 2008 y 2009.

# <span id="page-39-0"></span>**G. Contratos de Servicios Profesionales**

El Módulo de Contratos de Servicios Profesionales consta de dos pantallas donde se ingresarán los contratos de servicios profesionales o consultivos de cada agencia, por programa. Las Pantallas que componen el Módulo son las siguientes:

*Contratos –* Ubicada en el Menú de *Configuración de Presupuesto*

*Asignación de Contratos-* Está ubicada en el *Menú de Presupuesto* y consta de dos páginas o tabs *Asignación de Contratos y Presupuesto por Partida.*

En este Módulo se incluirán solamente los contratos relacionados con **servicios profesionales y consultivos.** No se recopilarán los datos de otro tipo de contrato como son los contratos de mantenimiento, suplidores, etc. Tampoco se recopilará los contratos de consultoría relacionados con mejoras permanentes, estos son, de ingeniería, construcción, arquitectura, etc.

# <span id="page-39-1"></span>**Presentación y funcionalidad de las pantallas**

# **Contratos**

En esta pantalla se ingresarán todos los contratos de servicios profesionales y consultivos que estén activos durante el año fiscal 2007 y los proyectados . La misma provee para entrar información básica del contrato como lo es la descripción del contrato, fechas de inicio y terminación, la duración así como el costo estimado. El contrato debe entrarse por programa.

#### Manual de Usuarios de las Agencias Contratos de Servicios Profesionales

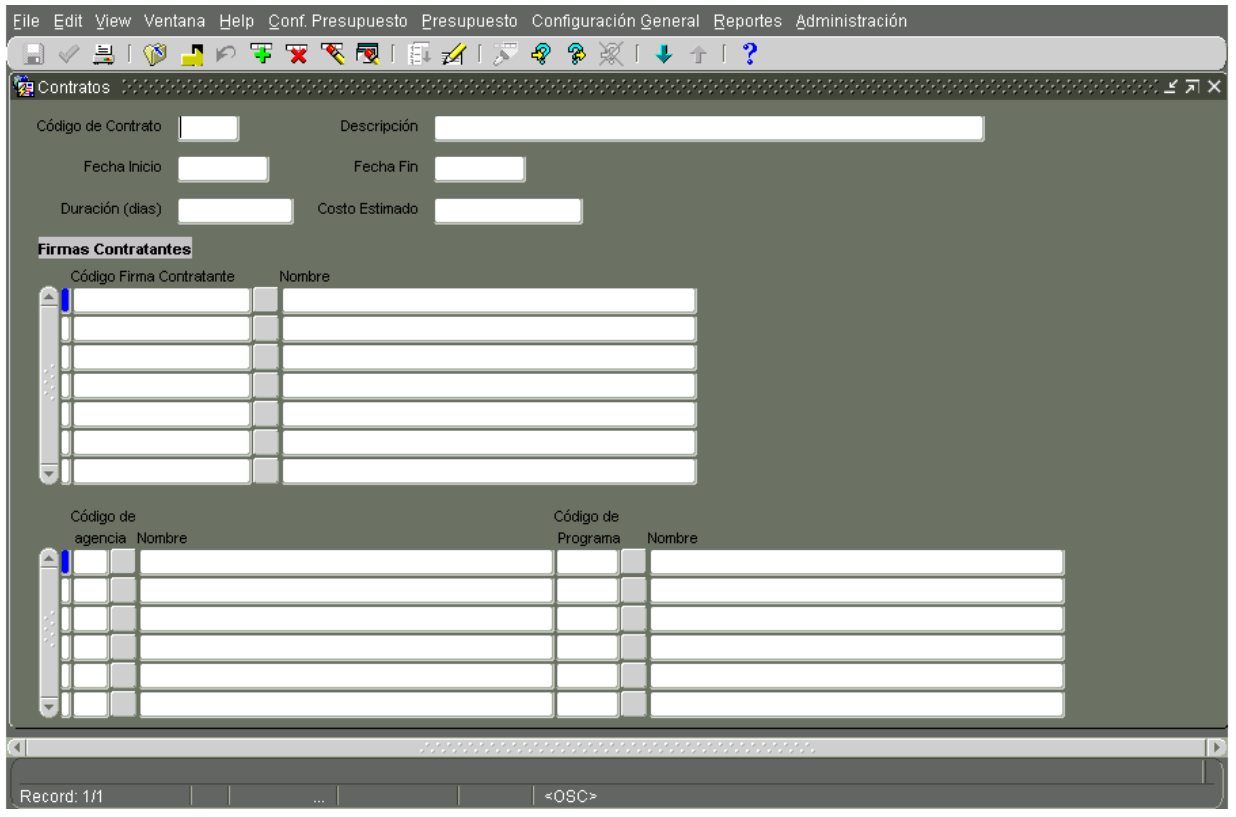

La primera parte de la Pantalla tiene 6 encasillados o campos que se explican a continuación:

*Código de Contrato-* Este campo identifica al contrato con un número único, consta de 7 caracteres alfanuméricos. Los primeros tres deben ser el código de su Agencia y los otros cuatro dígitos representarán el orden que usted le de al contrato dentro de la Agencia. Un ejemplo de este Código puede ser 018-001*.*

*Descripción*- En este campo escriba un nombre para el contrato que describa la naturaleza del mismo. Un ejemplo es *Servicios de Adiestramientos en Gerencia para Resultados.*

*Fecha de Inicio-* Se refiere a cuándo comenzará el contrato. El formato para ingresar la fecha es *día-mesaño (02-07-2003*) Podrá ingresar ésta manualmente o usar el calendario que está en la lista de valores.

*Fecha Fin*- Se refiere a la fecha que proyecta terminará el contrato. Al igual que la fecha de inicio su formato es *día-mes-año, ejemplo (28-10-2006)*. Podrá ingresar ésta manualmente o usar el calendario que está en la lista de valores.

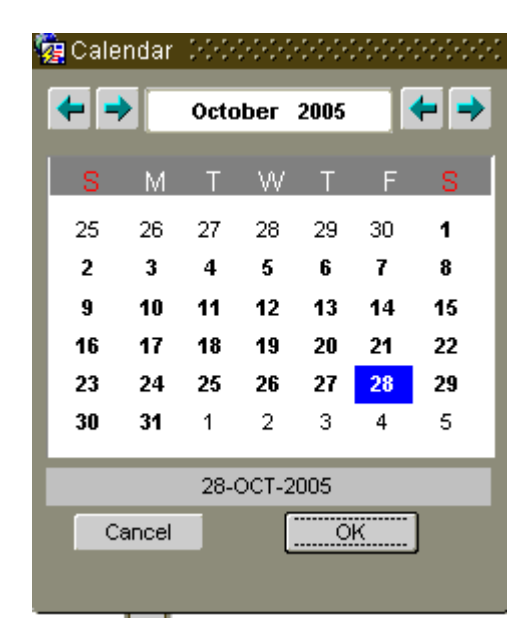

*Duración*- Este campo es calculado, luego que entre las fechas aparecerá la duración del contrato en términos de días. En este ejemplo sería de *366 días.*

*Costo estimado-* Indicar el costo total del contrato durante ese período especificado. La cantidad debe ser redondeada al millar, ejemplo si el contrato cuesta \$ 23,000, escriba *23.*

El segundo bloque de la pantalla se usará para ingresar el nombre de la firma contratante. Este requiere que se identifique el *Código del Contrato el Nombre de la firma*. La pantalla permite escoger de una lista, la firma o consultor a contratar. En caso de que aún no sepa el nombre de la firma, debe escoger la siguiente opción *Código C9999 Firma consultora a identificar.*

La lista provista no pretende tener la totalidad de las firmas consultoras disponibles. Si no encuentra la firma o consultor que utilizará en la lista, o si el nombre de la Firma consultora es erróneo llame a la OGP para incluirlo o modificarlo.

 La inclusión de la lista de las firmas contratantes tiene el propósito de minimizar errores y uniformar los valores en la base de datos, al igual que facilitar el trabajo de entrada de datos a las Agencias. Los nombres de las firmas o consultores de servicios profesionales y consultivos aquí mencionados se obtuvieron de la lista de contratos del Sistema del Departamento de Hacienda de los últimos años, así como, de la Sección Consultores de las Páginas Amarillas de la Guía Telefónica de Puerto Rico (2003- 2004). Si necesita que se añada otro nombre a la lista, notifíquelo a la OGP.

La Oficina de Presupuesto y Gerencia no promueve o endosa la contratación de alguna firma o consultor en particular.

El último bloque de esta pantalla es para entrar el programa relacionado con el contrato de servicios profesionales y consultivos. En éste entrará escogerá el Código de la agencia y Código del Programa relacionado al contrato.

### **Contrato de Servicios Profesionales y Consultivos**

Acceder a esta Pantalla por el Menú de *Presupuesto* y seleccionar *Contrato de Servicios Profesionales y Consultivos.*

La misma consta de dos páginas o tabs.

*Asignación Contratos*

*Presupuesto por Partidas*

# **Asignación Contratos**

Esta página se usará para entrar la asignación del año fiscal vigente y del año solicitado desglosado por origen de recursos.

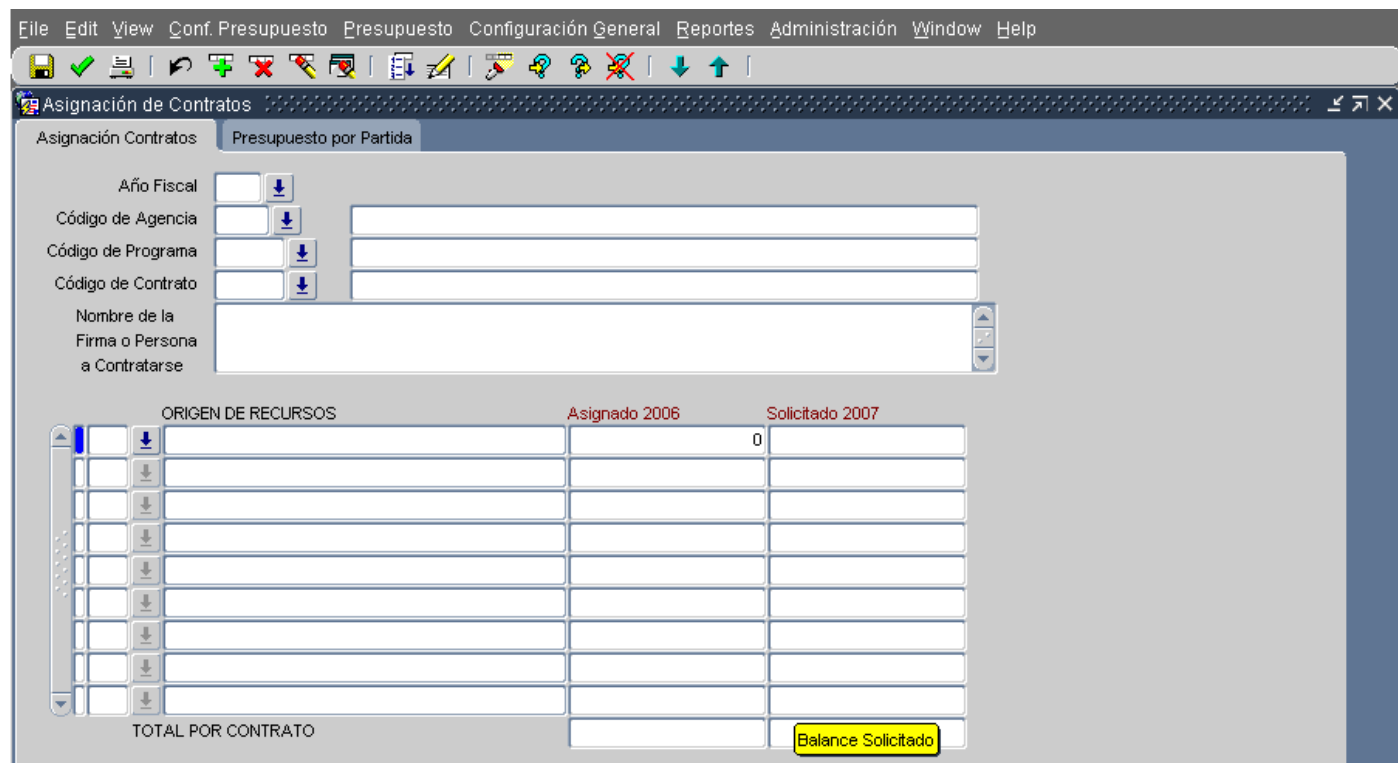

La primera parte de la página presenta los campos *Año Fiscal, Código Agencia, Código Programa y Código de Contrato* con sus listas de valores. El campo *Nombre de la Firma o Persona a* 

*Contratarse*, presentará el nombre de la firma consultora (siempre que haya entrado el Código del Contrato)

La segunda parte de la página provee un campo donde por medio de una lista de valores se selecciona el Origen de Recursos para el contrato en referencia. Además se proveen dos columnas para las cantidades Asignadas y Solicitadas. Al final se establecerá el Total por Contrato de cada una de las columnas.

# **Segunda página: Presupuesto por Partida**

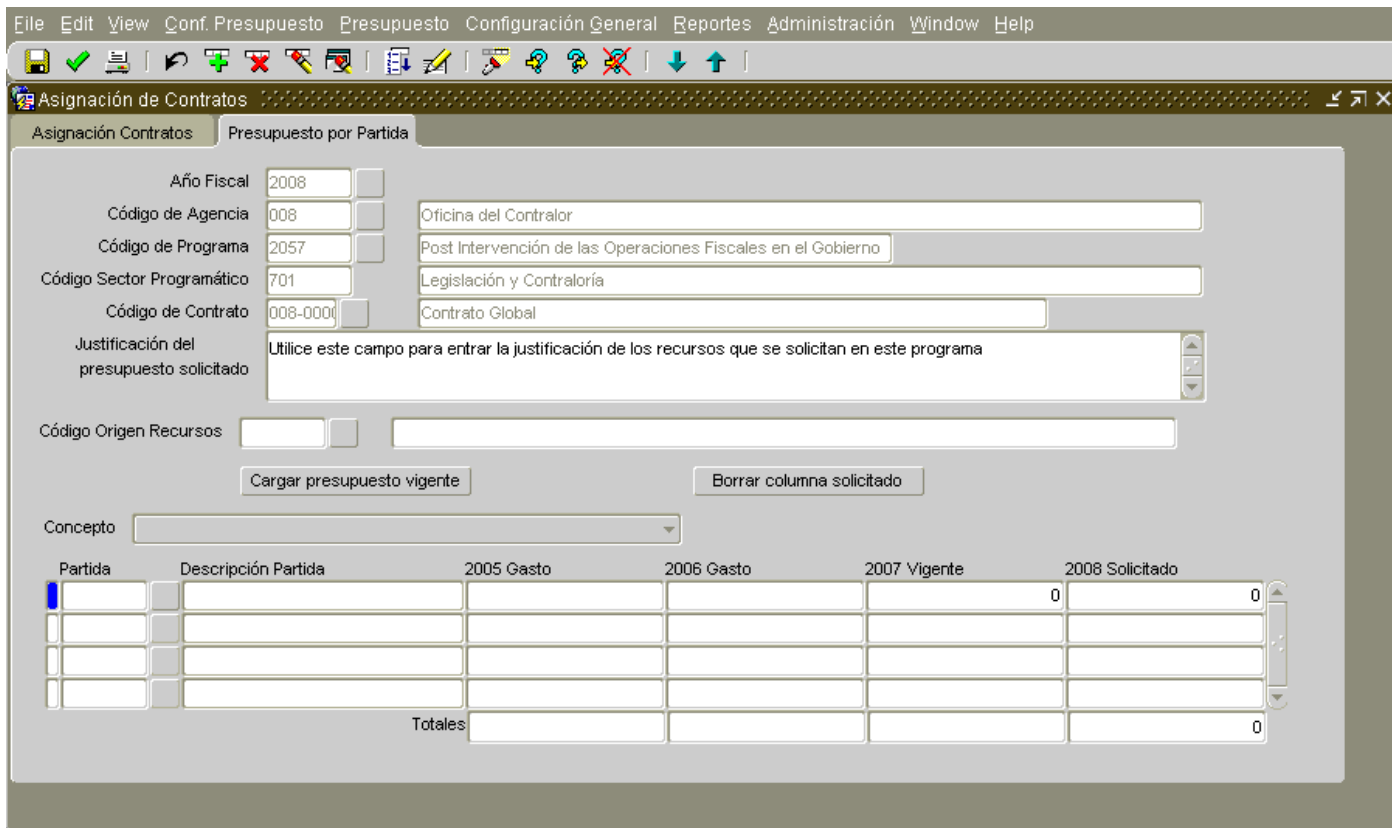

La primera parte de las páginas presenta el *Año Fiscal, Código de Agencia, Código de Programa, Código Sector Programático y Código del Contrato.* El campo *Justificación del Presupuesto Solicitado* permite entrar una explicación de por qué se necesita el contrato solicitado.

Le sigue otro bloque correspondiente al *Código Origen Recursos*. Aquí usted escoge el origen de recursos del cual se sufragará el contrato.

Los botones ubicados en el centro de la página son herramientas disponibles para su conveniencia. A continuación se presenta una explicación de los mismos:

*Cargar Presupuesto Vigente*- Durante este año no necesitará usar este botón, de manera que estará inhabilitado. Se usa para copiar el presupuesto Vigente a la columna del Solicitado

*Borrar Columna Solicitado -* Este botón elimina todos los valores de la columna del solicitado y los lleva a cero. A diferencia de años anteriores esta columna estará en cero de manera que probablemente usted no necesitará usar este botón.

El campo *Concepto*, presenta una lista de valores. Ésta corresponde a los conceptos o Asignaciones, según se definen en el Reglamento número 49 del Departamento de Hacienda. Esto es, *Nómina y Costos relacionados, Servicios Comprados, etc.* En el caso de esta Pantalla solamente tendrá disponible las partidas relacionadas con Servicios Profesionales y Consultivos, como lo son: *1260, 1290, 969-000, 970-000,* etc.

El último bloque de esta página tiene los siguientes campos:

*Partida*: Corresponde a los códigos o cifra de las cuentas, según el Reglamento 49 del Departamento de Hacienda. Además incluye otras partidas para uso exclusivo de las corporaciones.

Como se había mencionado. Esta Pantalla en particular solamente tendrá disponible las partidas relacionadas con Servicios Profesionales y Consultivos.

*Descripción Partida*: Presenta el nombre de la cuenta seleccionada previamente.

*2006 Gasto*: Este campo muestra información relacionada con el gasto para cada programa en el año fiscal 2004 según está registrado en el sistema. Asimismo, este campo estará inhabilitado por lo que no se podrá modificar.

*2007 Gasto*: Presenta el gasto del año fiscal histórico, según se informó en el proceso presupuestario pasado. Estos datos deben ser modificados para atemperarlos al gasto real.

*2008 Vigente:* Presenta el desglose por partida o cuenta, del año fiscal vigente, según se había proyectado en el proceso presupuestario pasado. Al igual que en la columna anterior, puede cambiar estos datos si se entiende que la distribución de estos fondos ha cambiado, excepto los recursos del Fondo General ( RC del Presupuesto General y Asignaciones Especiales), los cuales están inhabilitados.

*2009 Solicitado:* En este campo se entra el desglose de los fondos solicitados según se proyecta gastar en ese año fiscal.

*Totales:* Estos campos son calculados y presentan los totales de lo que se ha ingresado.

# **Cómo usar las Pantallas**

- *1.* Vaya al Menú de Configuración de Presupuesto y seleccione la opción de *Contratos.*
- 2. *Llene el encasillado o campo de Código de Contratos.* En la sección anterior se encuentra una explicación sobre este Código.
- 3. *En la Descripción,* escriba el nombre que usted interese darle al contrato.
- 4. En los campos de fecha escriba las fechas de inicio y terminación, según el formato que se había explicado antes o preferiblemente seleccione el botón de la lista de valores  $\Box$  y en el calendario escoja las fechas.
- 5. El campo de *Duración* se llena automáticamente luego de haber llenado las fechas de inicio y terminación.
- 6. Llene el costo estimado del referido contrato. Recuerde redondear al millar.
- 7. Pase al segundo bloque de firmas contratantes. En el campo de código escoja, presionando el botón de la izquierda  $\pm$ , seleccione la firma a contratar. Si sabe el nombre de la firma puede usar la *herramienta de búsqueda* como se explicó en la Sección Consulta de la primera parte de este Manual. Al encontrarla, selecciónela y presione el botón de OK. El nombre de la firma aparecerá automáticamente.
- 8. Cuando haya seleccionado la firma, proceda con el último bloque. En éste escoja el *código de la*  Agencia presionando el botón de la izquierda  $\boxed{\frac{1}{2}}$  y luego el del Programa.
- 9. Recuerde grabar los datos entrados.
- *10.* Pase a la Pantalla de *Asignación de Contratos*, presionando la opción de *Contratos de Servicios Profesionales y Consultivos.*
- 11. Al entrar a esta Pantalla saldrá en modo de Consulta, seleccione los parámetros que le pide, el año fiscal, código de Agencia, Programa y el de contrato. Corra la consulta y aparecerá la información que ha entrado en la pantalla anterior.
- 12. Pase al último bloque donde entrará los datos de la asignación que usted tiene para ese contrato o lo que proyecta o solicita para el año próximo.
- 13. Posicionarse en el campo de la izquierda, presione el botón de la izquierda y saldrá la lista de todos los Orígenes de Recursos, escoja el que le aplique al referido contrato.
- 14. Si tiene recursos asignados durante el año vigente, pase a esta columna y entre la cifra correspondiente. Si va a solicitar recursos para el año solicitado, llene la última columna.
- 15. Grabe los datos entrados.
- 16. Si el contrato se costea con más de un origen de recursos por ejemplo de la RC del Presupuesto General y de Fondos Federales, escoja nuevamente otro origen de recursos y repita los pasos anteriores.
- 17. Pase a la otra Página o Tab de Partidas de Asignación.
- 18. Encontrará en la Pantalla los datos relacionados al contrato que ha trabajado. Aquí desglosará los recursos asignados o solicitados por partida de asignación o cuenta. Escoja el origen de recursos que va a trabajar y pase al último bloque.
- 19. Se reflejará en la pantalla los valores existentes para los años 2007, 2008, y 2009.
- 20. Seleccione la partida, relacionada a ese contrato y a ese origen de recursos. Refiérase a la explicación sobre las partidas disponibles en esta pantalla en la pasada sección. Si desea hacer algún cambio a un dato ya entrado busque la partida correspondiente y entre el cambio.
- 21. Entre las cantidades correspondientes y grabe los datos entrados.

# <span id="page-47-0"></span>**H. Texto de Agencias (Ingresar Documentos)**

El Sistema de Presupuesto integra el texto del Documento de Presupuesto con las tablas del *Presupuesto Recomendado, Recursos Humanos, Indicadores* facilitando la impresión de los Tomos de Presupuesto*.*  Esta pantalla le permite a las Agencias ingresar o modificar el texto relacionado con su Agencia el cual se publica en el *Documento de Presupuesto Recomendado* anualmente. Cuando usted abra esta pantalla estará ya ingresado el texto de su Agencia. Si le interesa ver el texto de su Agencia, tal como se publicó el año fiscal pasado puede hacerlo de dos formas: visitando esta dirección [http://www.presupuesto.gobierno.pr/Tomo\\_II/indiceAgencias.htm](http://www.presupuesto.gobierno.pr/Tomo_II/indiceAgencias.htm) o seleccionando el año fiscal 2006 en la opción *Presupuesto por Agencias* en el menú de *Reportes* de la Aplicación*.*

La Pantalla se compone de dos páginas: *Agencia y Programa*. En la pantalla de *Agencia* debe entrar las *Secciones* relacionadas con *el Resumen de la Agencia como lo son: Base Legal, Misión, Estructura Programática, Estructura Organizacional, Estructura Geográfica, Logros y Puestos Ocupados*. Para la definición de estos términos, favor ver la última *Sección [Definición de Términos.](#page-57-0)* En la página de *Programa* llenará la información de cada programa de la Agencia. Estos son las Secciones de *Descripción del Programa, Objetivos, Clientela y Recursos Humanos*.

Escriba sus cambios en el texto sin preocuparse por los estilos, esto es, tamaño y tipo de letra, espacios, etc. La aplicación provee otra Pantalla disponible solamente para la OGP donde se escoge el estilo a usarse.

# **Agencia**

Manual de Usuarios de las Agencias Texto de agencias

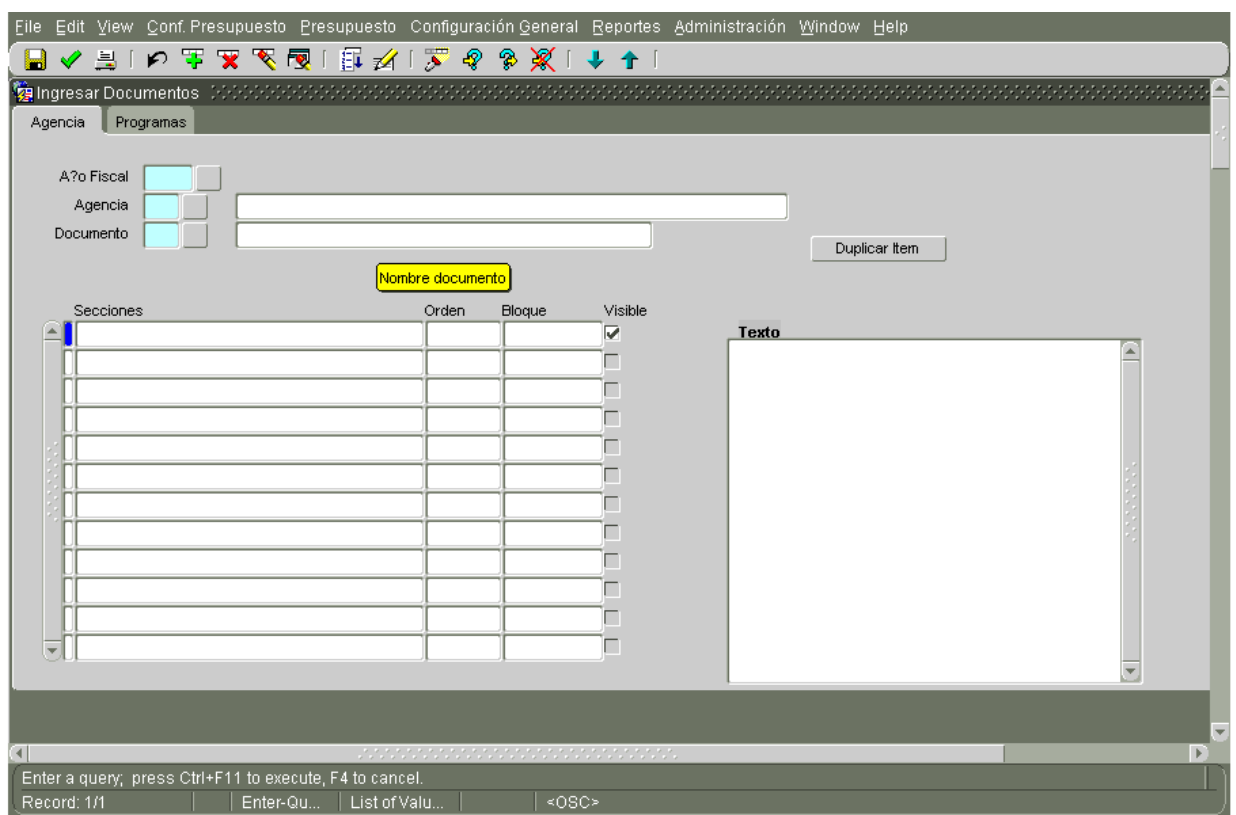

Esta Página se compone de los siguientes campos:

*Año Fiscal:* Se refiere al año fiscal para el cual va a solicitar recursos.

*Agencia:* En este campo incluya el Código de la Agencia.

*Documento*: Se refiere al Número del Tomo del Documento. Escriba el número **1.**

*Duplicar Ítem*: Permite duplicar una Sección para ser utilizada según convenga. A esta nueva Sección el Sistema le será asignado el número siguiente del valor del bloque original.

*Secciones*: En el multiregistro de la izquierda aparecen las secciones existentes para el *Resumen de Agencia* del texto. Aquí se incluye, el *Título de la Sección, el Texto de esa Sección y la Lista*, por ejemplo, "Título Metas", "Texto Metas" y"Lista Metas".

*Orden*: Este campo permite acomodar una sección en un lugar deseado modificando la numeración. Es un campo para uso de la OGP.

*Bloque*: Permite dar el orden a los párrafos dentro de las Secciones. Este campo no es modificable ya que se modifica automáticamente al duplicar una sección.

*Visible*: Este campo le da la flexibilidad a la OGP de decidir que sección se presentará en el Documento y cual no. Si este campo se encuentra seleccionado, quiere decir que esta sección podrá ser vista en el documento. De lo contrario esta sección no será mostrada.

*Texto*: Este campo presenta el escrito entrado y modificado en el proceso presupuestario anterior. Es aquí donde las agencias podrán realizar las modificaciones que interesen.

Recuerde, cuando vaya a trabajar con el texto de su Agencia, seleccione el año fiscal para el cual está solicitando fondos. En este caso el año fiscal 2009.

# **Cómo Hacer Modificaciones al Texto**

# **Realizar correcciones de tipo ortográfico o ampliar el texto de una Sección.**

- Seleccione la Sección que quiere corregir, posicionándose en el campo de la extrema izquierda de la Sección. Al seleccionar verá en el campo de texto la información que hay escrita.
- $\bigstar$  Haga los cambios que estime necesarios.
- Recuerde que el campo *Visible* debe estar seleccionado para que pueda ver los cambios realizados en el Texto. Para esto debe marcar **(√)** el campo y grabar, de no hacerlo no se verá reflejado en el texto.
- Guarde los cambios, presionando el botón de *Save.*

# **Añadir algún ítem de una lista**

- ↓ Seleccione la Sección que quiere duplicar, posicionándose en el campo de la extrema izquierda de la Sección.
- Presione el botón de *Duplicar Ítem.* Esto añadirá (debajo del registro seleccionado) otro registro idéntico al anterior con el mismo número de *Orden,* pero con un número consecutivo en el *Bloque.*
- Seleccione el escrito en el campo *Texto y* sustitúyalo con el texto que quiere añadir.
- Guarde los cambios, presionando el botón de *Save.*

Cuando usted añada un ítem, el Sistema coloca automáticamente el número de orden en el Bloque de forma consecutiva. Esto quiere decir que ese nuevo ítem saldrá al final de esa Sección, la OGP luego se encargará de establecer el orden en las listas de los textos.

# **Eliminar un ítem de una lista**

Esta pantalla no le permite a las Agencias eliminar Secciones ya establecidas pero puede desactivar la misma para que no sea visible en el Texto siguiendo estos pasos sencillos:

- Seleccione la Sección que no quiere que aparezca en el texto, posicionándose en el campo de la extrema izquierda de la Sección.
- Desactive la Sección, seleccionando el campo *Visible* **(√).**
- Guarde los cambios, presionando el botón de *Save.*

# **Programa**

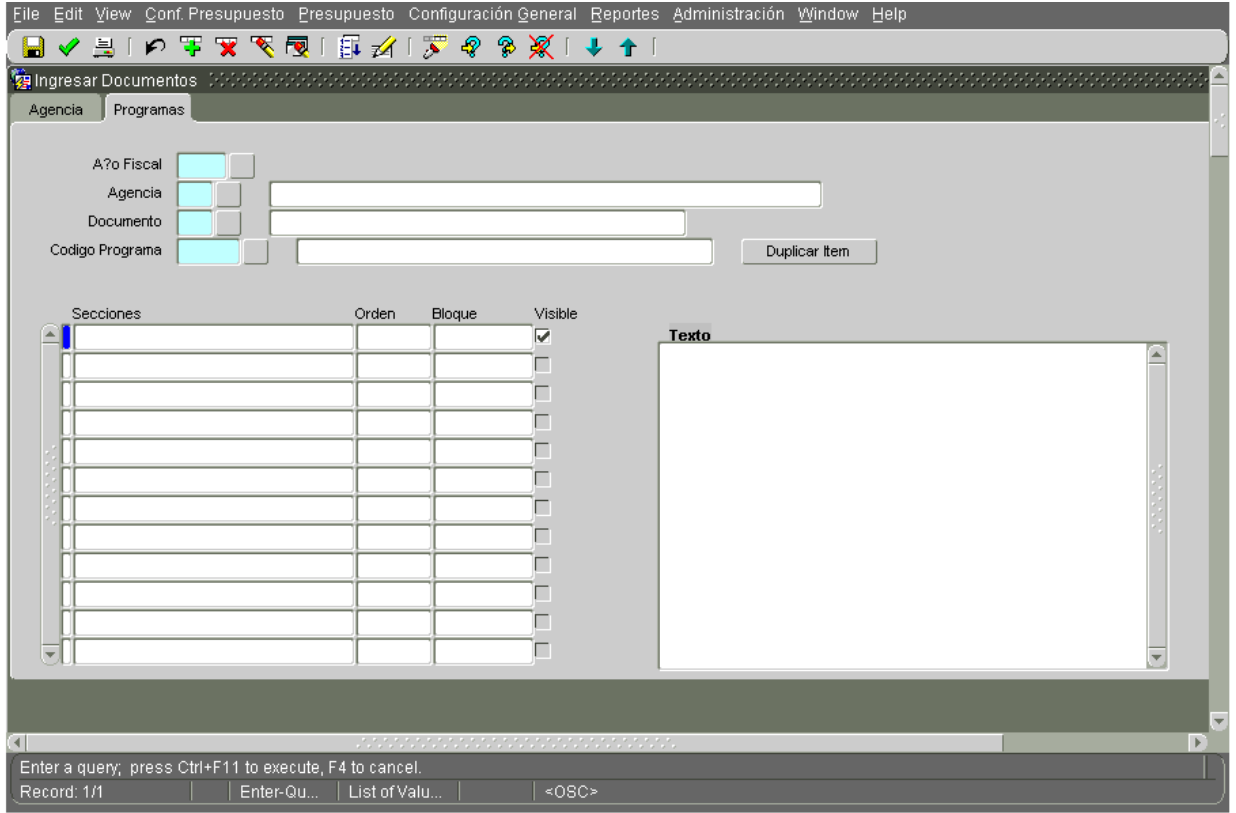

Trabaja de forma similar a la pantalla de las Agencias pero la relación está dada para la combinación de *Año, Agencias, Documento y Programas* y a base de esto se desplegarán las secciones correspondientes y se permitirá el ingreso de los textos.

Para moverse a través de los programas se posiciona el cursor en el campo Programa y se utilizan las flechas que están debajo del menú de Administración. La flecha  $\Box$  que indica hacia abajo los lleva al próximo programa (ascendente); la que indica hacia arriba lo lleva al programa anterior (descendente).

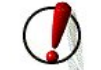

Le sugerimos que cuando termine de hacer las modificaciones del texto, imprima el Reporte de *Texto por Agencia* para que mantenga una copia de lo escrito*.*

# <span id="page-52-0"></span>**I. Indicadores**

Existe una tendencia creciente a nivel federal y de otras jurisdicciones para que el presupuesto refleje también los resultados que alcanza cada programa gubernamental.

Estas medidas de los resultados o indicadores contestan tanto al ciudadano común, como al legislador que evalúa el presupuesto y a los administradores de cada agencia qué ha alcanzado con la inversión que se hace en cada programa. Por lo tanto, es de suma importancia que cada programa gubernamental tenga indicadores, enmarcados en el cumplimiento de los compromisos programáticos, planes estratégicos o planes anuales, que permitan evaluar el progreso de las agencias.

Los indicadores son aquellas variables o datos estadísticos cuyo valor representa la ejecución de la agencia o programa en diferentes aspectos. Aunque hay diferentes clasificaciones de indicadores, para propósitos de esta Aplicación hemos seleccionado tres categorías:

- *Indicadores de Producción* Estos indicadores miden la cantidad de servicios provistos, Ejemplos: horas de patrullaje, crímenes investigados, o número de arrestos, niños atendidos.
- *Indicadores de Eficiencia* Es la relación entre el insumo y la producción. Nos dice cuántos recursos fueron utilizados para lograr un determinado nivel de producción. Ejemplos: el costo (insumo) por caso trabajado (producción), costo (insumo) por crimen resuelto (producción), horas dedicadas por los recursos humanos asignados (insumo) por crimen resuelto (producción)
- *Indicadores de Efectividad* Son aquellos indicadores que miden el logro de los objetivos o resultados especiales de un programa o actividad específica. En ellos se debe incluir mediciones relacionadas con los servicios que se ofrecen, el efecto logrado, la prontitud y la satisfacción de la clientela. Ejemplos: *por ciento de estudiantes graduados, por ciento de estudiantes retenidos en la escuela, por ciento de clientes o ciudadanos satisfechos, por ciento de averías reparadas en 24 horas y proporción de delitos Tipo I resueltos.* En esta clasificación incluya los Indicadores *de*  Referencia, éstos son datos estadísticos generales relacionados con la misión de la agencia. Sirven para dar perspectiva, hacer proyecciones y en otros casos pueden servir de indicador de efectividad. Un ejemplo puede ser: *años de expectativa de vida, nivel de pobreza, incidencia de cáncer en la población de adultos varones.*

El Módulo de Indicadores lo puede encontrar bajo el Menú de *Presupuesto*. Consta de dos pantallas:

- *Definición de Indicadores*
- *Historia de Indicadores*

# **Definición de Indicadores**

Esta Pantalla consta de dos páginas: una para que escriba los indicadores a nivel de Agencia y otra a nivel de Programa. Estas Páginas, a diferencia de la mayoría de las pantallas de esta aplicación, son independiente una de la otra. La idea es que la Agencia pueda decidir a que nivel presentará los datos, si desea presentarlo a nivel de cada programa, a nivel de Agencia o ambos.

Cuando abra la Página, encontrará los datos sobre indicadores que su Agencia sometió a la OGP y que se publican en la Sección de *Datos Estadísticos del Documento de Presupuesto Recomendado*.

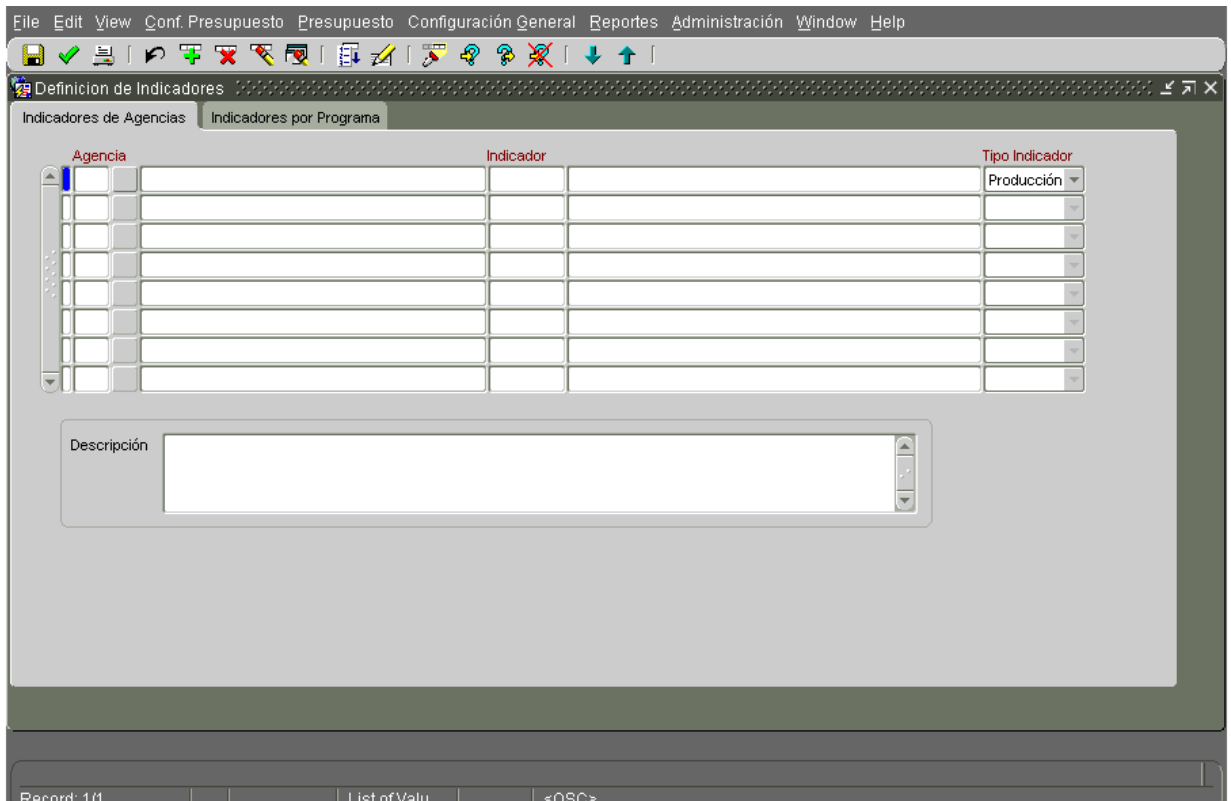

Si necesita añadir otro indicador, siga estos pasos:

- Identifique si el indicador es a nivel de Agencia o Programa. Seleccione la página *Indicadores de Agencia* para aquellos a nivel de Agencia o la página de *Indicadores de Programa* para indicadores a nivel de Programa.
- Presione el icono <sup>est</sup>, esto le permitirá abrir un registro nuevo
- Escoja el *código* de su Agencia y el *Nombre* se presentará automáticamente. Si abrió la página de Indicadores por Programa, escoja también el código del programa al que pertenece el indicador.
- Escriba un código del indicador que va a registrar. El campo es uno alfanumérico y permite hasta 25 caracteres.
- Escriba el Nombre del indicador, esto es, uno que describa en pocas palabras al indicador. Este campo permite hasta 60 caracteres.
- Elija el tipo de indicador (producción, eficiencia o efectividad) presionando la flecha de la última columna.
- En la parte inferior de la Pantalla escriba una descripción del indicador explicando cómo se determina y qué se pretende medir con el mismo.
- ↓ Guarde los datos entrados presionando el botón de "save" Este indicador nuevo aparecerá al final de la lista.

La aplicación le permite también modificar algunos de los datos ya entrados. Puede hacer correcciones en el *Nombre del Indicador y el Tipo*. Sin embargo no le permitirá cambiar el *Código del Indicador* si éstos tienen valores relacionados para los años historicos.

# **Historia de Indicadores**

En esta pantalla debe relacionar el indicador seleccionado con la meta correspondiente que la Agencia haya definido previamente en un plan estratégico o anual o compromisos programáticos. Esto es, el indicador nos dará información de cuánto ha avanzado en su meta, en relación con lo que se había propuesto. Al igual que la pantalla anterior, usted debe seleccionar cuál será el nivel que interesa presentar los indicadores, si a nivel de agencia o a nivel de programa, de eso dependerá la página que completará.

Manual de Usuarios de las Agencias Indicadores

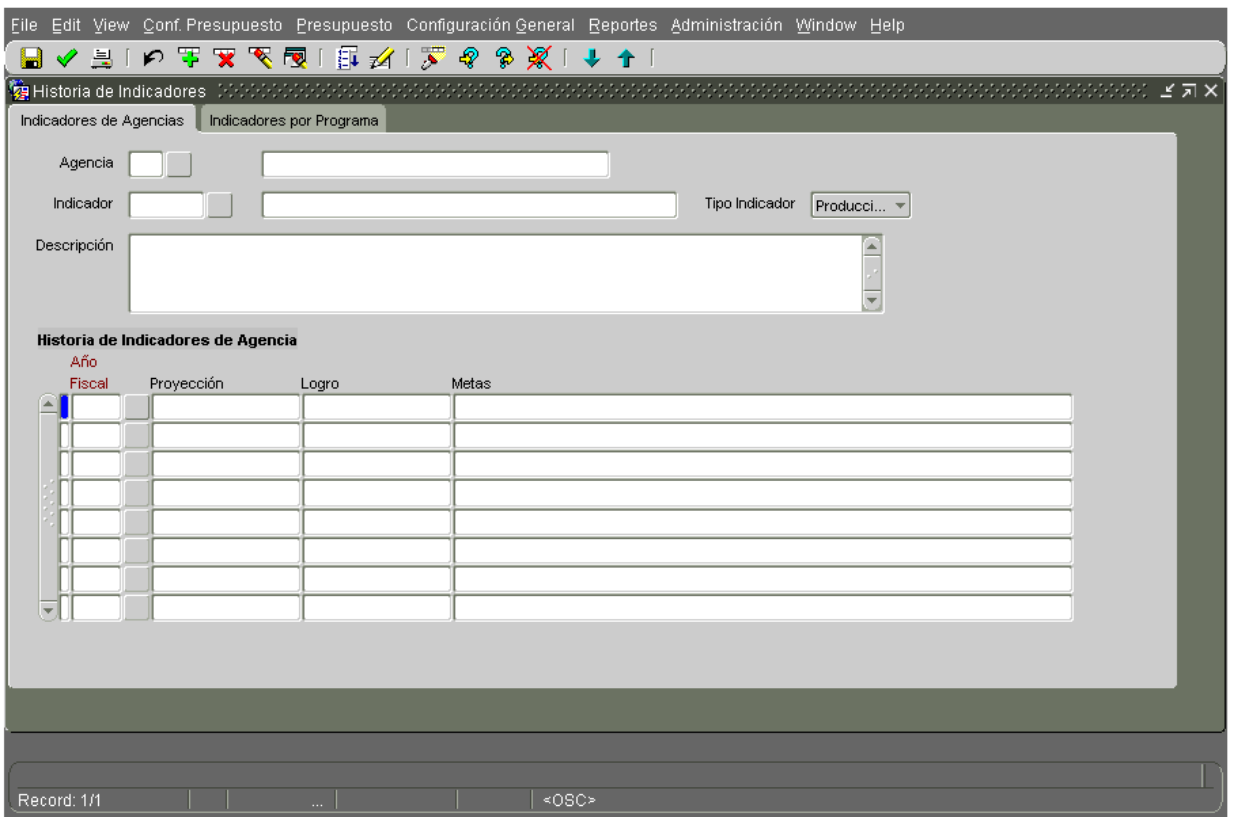

El último bloque de esta página tiene los siguientes campos:

*Año Fiscal*: Se refiere al año fiscal con el que se va a trabajar.

*Proyección:* Debe indicar cual es su proyección, en términos numéricos, para el referido indicador durante un año fiscal dado. Esta proyección debe estar relacionada con la meta establecida.

*Logro:* Se refiere a la cantidad realizada para los años históricos o la proyectada para el año vigente y el solicitado.

*Meta u Objetivo*- Es el (los) resultado(s) general o finalidad que se desea alcanzar, o condición a lograrse en el programa o agencia. Abarca un período de tiempo que puede trascender más de un año fiscal. Debe expresar, además: en dónde se desean ocurran los logros o a quienes desea impactar (personas o áreas geográficas) y cuándo (tiempo) se alcanzará o logrará la condición deseada. La meta debe estar relacionada con el propósito y las actividades del programa o Agencia. Tiene que ser cuantificable o medible. Ejemplo: Aumentar a X por ciento las inspecciones a los establecimientos de comida rápida en el Área Metropolitana durante el próximo año fiscal. Por su parte el *Objetivo* es el resultado más específico que se tiene que lograr para que la meta sea alcanzada. Es cuantificable o cualificable, realista, conciso y comprensible, aceptable y ubicado en un año fiscal.

Para llenar esta pantalla siga los siguientes pasos:

- Escoja el *Código* de la Agencia. Si es a nivel de programa debe escoger también el *Código del programa*.
- Seleccione el indicador con el cual va a trabajar, presionando el botón con la flecha ubicada a la derecha del campo.
- Encontrará, en la mayoría de los casos, la columna de *Logro* llena para los años históricos y el vigente. Complete la información de las columnas restantes para el año histórico, el vigente y el solicitado.
- Escriba la meta u objetivo relacionado con el indicador que está trabajando
- Guarde el trabajo realizado, presionando el botón de "save".

# <span id="page-57-0"></span>**J. Definición de Términos**

**Adquisición de Edificios-** Estos pueden ser mediante compra o "lease" con opción a compra de edificios para uso público.

<span id="page-57-1"></span>**Adquisición de Equipo***-* Aunque no es un proyecto en términos de ingeniería, se incluye en el Programa de Mejoras Permanentes y puede sufragarse de bonos exentos, siempre y cuando se pueda establecer una relación directa con el servicio que brinda una facilidad física o sean parte de la misma. El equipo a que se refiere tiene que ser parte de la facilidad misma o tener una relación directa con los servicios que se ofrecen en la facilidad en cuestión. O sea, que sin este equipo la estructura no puede funcionar y dar servicio a la clientela.

**Adquisición de Terrenos***-* Compra de terrenos para el desarrollo inmediato o futuro de proyectos mejoras permanentes.

**Ampliación-** Consiste en añadir espacio físico a una estructura existente.

**Año Fiscal Económico -** Período de doce meses comprendido entre el 1ro de julio de un año y el 30 de junio del año siguiente.

**Área Programática** - Conjunto de programas gubernamentales con propósitos que se relacionan entre sí. Se identifican seis áreas programáticas, que son: Gerencia Gubernamental, Desarrollo Social, Protección y Seguridad de Personas y Propiedades, Desarrollo Económico, Asistencia Técnica y Económica a los Municipios, Rama Judicial. Estas áreas se dividen a su vez en sectores programáticos.

**Asignación Fiscal** - Cantidad de recursos del Fondo General autorizados por la Asamblea Legislativa para usarse dentro del período de un año fiscal determinado.

**Asignaciones Especiales** - Recursos del Fondo General autorizados por la Asamblea Legislativa para el desarrollo de programas o actividades de carácter especial, permanente o transitorio.

**Base Legal** – Se refiere a la Ley, Orden Ejecutiva o Resoluciones que dispongan la creación de un organismo, programa o la asignación de recursos

**Clasificación:** Agrupación sistemática de puestos (funciones) en clases similares en virtud de sus deberes y responsabilidades.

**Clientela a Servir** – Los usuarios o beneficiarios potenciales que debe o está obligado por ley a atender el programa.

<span id="page-58-0"></span>**Compromisos Programáticos** – Prioridades del Ejecutivo para cada año fiscal, según se desprende del Programa de Gobierno.

**Conceptos de Gasto** - Clasificación por propósito similar de las partidas de asignación que se incluyen en el Reglamento Núm. 49 del Departamento de Hacienda, según revisado al 1ro. de julio de 2003

**Construcción-** Comienza una vez el proyecto es subastado, a menos que se construya por administración. Finaliza una vez se termina el desarrollo físico, el contratista entrega el proyecto y el mismo es aceptado por el organismo que lo subastó y tiene responsabilidad legal por el mismo.

**Contratos:** Prestación de servicios profesionales y consultivos que no constituyan las funciones de un puesto.

**Descripción del Programa** - Expresión narrativa que presenta los servicios que provee el programa. La descripción debe contestar ¿qué hace? y la clientela que sirve o se beneficia.

**Estructura Organizacional** - Sistema mediante el cual se distribuyen, integran y coordinan las funciones, facultades y responsabilidades normativas, directivas, administrativas y operacionales de los organismos gubernamentales. En el presupuesto presentamos las unidades de trabajo de la organización en orden alfabético.

**Estructura Programática** - Se refiere al conjunto de programas, subprogramas y actividades que una agencia lleva a cabo para alcanzar las metas y objetivos trazados.

<span id="page-58-1"></span>**Estudio y Diseño-** Es la primera etapa por la que pasan los proyectos de una Agencia. En la misma se determinan el costo estimado del proyecto, las fases del mismo y el tiempo de duración de la obra. Incluye también la fase de diseño preliminar, fase de diseño esquemático, y la de diseño final.

**Fondo de Mejoras Públicas** - Se compone de recursos obtenidos de la venta de emisiones de bonos autorizadas por la Asamblea Legislativa mediante leyes al efecto. Estos recursos son utilizados para financiar el programa de mejoras permanentes y no pueden utilizarse para sufragar gastos operacionales de las agencias.

**Fondo General** - Es el fondo al que ingresan los dineros recaudados por el Departamento de Hacienda, del que luego la Asamblea Legislativa hace las asignaciones para sufragar los distintos programas de servicios y de inversiones públicas para cada año fiscal. Estos recursos se originan de imposiciones de contribuciones, esencialmente sobre la propiedad, ingresos, herencias y donaciones, arbitrios sobre bebidas alcohólicas y sobre artículos de uso y consumo, como cigarrillos, productos de petróleo, vehículos de motor y sus accesorios, efectos eléctricos o de gas, y otros. Son, también, fuentes de ingreso del Gobierno las contribuciones que se recaudan por concepto de licencias de vehículos de motor y otras licencias; los sobrantes del Presupuesto General; los traspasos del Fondo de Intereses sobre Inversiones; los derechos, multas, y confiscaciones; las rentas provenientes de la Lotería, los derechos de aduana, y los arbitrios sobre embarques.

<span id="page-59-0"></span>**Fondos Especiales Estatales** - Fondos donde ingresan determinados recursos para propósitos específicos de acuerdo con la legislación en vigor. Provienen de ingresos contributivos, aranceles y licencias, cobro por servicios, aportaciones de personas y donativos de entidades particulares y otros recaudos propios de algunos organismos gubernamentales. Los gastos con cargo a estos fondos especiales estatales no requieren acción legislativa anual, debido a que los desembolsos están autorizados por legislación aprobada anteriormente, que se rige hasta tanto la Asamblea Legislativa tome nueva acción al efecto.

**Fondos Federales** - Aportaciones que hace el Gobierno de los Estados Unidos para programas educativos, de salud, bienestar social, empleo, mejoras permanentes y otros. Estos recursos no requieren acción legislativa, ya que su uso está determinado por legislación federal.

<span id="page-59-1"></span>**Gastos Administrativos Capitalizable-** Se refiere a aquellos gastos administrativos de una agencia o corporación pública que tienen una relación directa con el desarrollo de una mejora permanente. Se incluye como etapa por ser parte de los gastos reconocidos en un proyecto de mejoras permanentes.

**Gerencia para Resultados** – Es un instrumento de evaluación objetiva y sistemática con el propósito de proveer evidencia sobre los logros obtenidos de las ejecutorias realizadas o propuestas por el gobierno, organización, programa y actividad de manera que se pueda proveer información que sirva para la toma de decisiones y aumentar la confiabilidad y la credibilidad de la ciudadanía en el Gobierno.

**Indicadores** - Son medidas cuantitativas o cualitativas que se utilizan para analizar el progreso que se obtiene en términos de los resultados deseados. Son instrumentos que permiten medir los insumos que entran en la producción de un bien o servicio. Además, de la eficiencia y efectividad en términos de calidad, satisfacción y servicio.

**Infraestructura**. Por Infraestructura se entiende toda aquella inversión en mejoras permanentes destinada a proyectos o facilidades que son esenciales en el sostenimiento del desarrollo económico y de una alta calidad de vida para la población. Entre otros, incluye proyectos de construcción de edificios, sistemas de alcantarillado y acueductos, plantas y instalaciones de energía eléctrica, adquisición de terrenos, equipos con vida útil de 5 años o más, puertos, carreteras, aeropuertos, puentes, autopistas, escuelas, facilidades de salud, facilidades relacionadas con el Sistema de Corrección, proyectos de vivienda de interés social etc.

**Inversión Hecha-** Son aquellos gastos realizados en un proyecto o actividad que cualifique como mejora permanente, incluyendo obligaciones incurridas, en un período determinado de tiempo (por ejemplo en un año fiscal que haya cerrado desde un punto de vista contable-año histórico etc.). Los gastos o desembolsos incurridos y las obligaciones contraídas durante el período deben estar debidamente certificados por si es necesario realizar una auditoría. En otras palabras, para efectos prácticos la inversión hecha equivale a lo que conocemos como Inversión Real. Para efectos de esta Aplicación la situación variaría cuando nos referimos al Año Fiscal Vigente. Esto debido a que cuando solicitamos la información, usualmente en los meses septiembre y octubre, las agencias y las corporaciones sólo disponen de estimados de gastos y obligaciones que tienen que estimar por un período de 12 meses. Entonces, no podemos hablar de inversión hecha o realizada sino de proyectada. Lo mismo sucede con al año fiscal para el cual estamos presupuestando.

**Meta** - Es el resultado general o finalidad que desea alcanzar en un período de tiempo, en la atención de una necesidad que da base a un proyecto y recae dentro de la misión de la agencia. Incluye lo que se pretende alcanzar y el resultado o condición a lograrse.

**Misión** - Corresponde a la función o responsabilidad básica o fundamental de un organismo. Se refiere a la razón de la existencia de éste y a lo que lo distingue de otros.

Contesta en términos generales para qué se creó el organismo, propósito, a quién sirve, objetivo principal, política e identidad institucional. Presenta el curso de acción seleccionado por el Gobierno para orientar las decisiones respecto a una necesidad o problema de interés público.

**Nivel:** Valor relativo donde se reflejan los distintos deberes jerárquicos de trabajo existente en la clase.

**Objetivo** - Es el resultado más específico que se tiene que lograr a más corto plazo para que la meta sea alcanzada. Es cuantificable o cualificable, conciso y comprensible, viable y realista, aceptable y ubicado dentro de un año fiscal.

**Pago o amortización de deuda***-* Pago de ciertas líneas de crédito o financiamiento interino que se convierte en permanentes mediante una emisión de bonos.

**Personal irregular** es aquél que realiza deberes y responsabilidades de duración determinable cuando las condiciones o naturaleza del trabajo hagan impracticable la creación de puestos y cuya retribución sea conveniente pagarla por hora o por día. El empleo irregular en el Gobierno de Puerto Rico se rige por la Ley Núm. 110 del 26 de junio de 1958, según enmendada, y su Reglamento.

**PICA**- Programa de Inversiones de Cuatro Años (PICA) Este documento se prepara en cumplimiento con las disposiciones de la Ley Orgánica de la Junta de Planificación de Puerto Rico, Ley Número 75 del 24 de junio de 1975, según enmendada. La Junta de Planificación de Puerto Rico, por medio de la elaboración del Programa de Inversiones de Cuatro Años y de otros instrumentos de planificación, cumple con su deber ministerial de guiar y orientar las acciones de quienes intervienen con el desarrollo de Puerto Rico. El PICA contribuye a una sana y efectiva administración pública recomendando las mejoras capitales e inversiones en infraestructura a corto y mediano plazo, conforme las políticas públicas, metas y objetivos del Gobierno del Estado Libe Asociado de Puerto Rico.

**Plan de Trabajo** - Es una respuesta organizada de la agencia para atender las necesidades que recaen dentro de su misión, en un período de tiempo establecido. Esta respuesta incluye el evaluar fuerzas y debilidades tomando en consideración los

recursos disponibles, así como el establecimiento de metas y objetivos, la selección y realización de unas actividades y el uso de recursos.

**Presupuesto** - Plan comprensivo expresado en términos financieros mediante el cual un programa operacional es efectuado por un periodo de tiempo dado con el objetivo de atender las necesidades de su clientela.

**Programa** - Es un conjunto de proyectos dirigidos a una o más metas comunes. Programa uniagencial, exclusivo de la propia agencia. Programa multiagencial, programa dirigido a lograr una acción coordinada que envuelve la participación de varias agencias para poder alcanzar las metas o propósitos que se persiguen mediante su desarrollo.

**Programa de Gobierno** – Plan de trabajo estratégico a cuatro años del Gobernador (a) electo para establecer las políticas públicas que dirigirán las acciones de Gobierno.

**Proyecto Nuevo***-* Aquel que se inicia por primera vez, no tiene desarrollo físico, por lo general no tiene recursos asignados y necesita ser incluido en la etapa de estudio y diseño para precisar su costo y tiempo de duración.

**Reconstrucción-** Es la actividad por la cual una estructura muy deteriorada físicamente se repara o se reconstruye para aumentar la vida útil y su valor monetario, dar mayor seguridad a las personas que usan las mismas.

**Recursos Humanos** - Conjunto de personas destinadas a realizar determinado trabajo necesario para cumplir con la misión de la agencia.

**Remodelación***-* Conlleva un rediseño de una estructura existente para efectuar cambios en el uso de la misma.

**Reparación***-* Como característica general no constituye una mejora permanente de naturaleza mayor. Se limita a corregir el deterioro de parte de una estructura para evitar que aumente el deterioro y ampliar su vida útil.

**Restauración***-* Se refiere a la reconstrucción de una estructura existente, por lo general de un alto valor histórico cultural, a las condiciones en las que se encontraba en su época de mayor esplendor. Requiere de conocimiento especializado, así como estudios de los planos de la época a la cual se desea restaurar.

**Sector Programático** - Conjunto de objetivos específicos comprendidos en un área programática. En cada sector programático se agrupa un número de programas con propósitos afines. Una agencia puede tener programas que correspondan a distintos sectores y áreas programáticas.

<span id="page-63-0"></span>**Servicio de Carrera:** El servicio de carrera comprenderá los trabajos no diestros, semi diestros y diestros, así como las funciones profesionales, técnicas y administrativas hasta el nivel más alto en el que sean separables de la función asesorativa o normativa. Los trabajos y funciones comprendidos en el servicio de carrera estarán mayormente subordinados a pautas de política pública y normas programáticas que se formulan y prescriben en el servicio de confianza.

<span id="page-63-1"></span>**Servicio de Confianza**: Comprende los siguientes tipos de funciones: Formulación de política pública. Esta función incluirá la responsabilidad, directa o delegada, por la adopción de pautas o normas sobre contenido de programas, criterios de elegibilidad, funcionamiento agencial, relaciones extra agenciales y otros aspectos esenciales en la dirección de programas o agencias. También incluirá la participación, en medida sustancial, y en forma efectiva, en la formulación**,** modificación o interpretación de dichas funciones en la administración o en el asesoramiento directo del jefe de la agencia mediante las cuales el empleado puede influir efectivamente en la política pública.

**Servicio de la Deuda** - Total de desembolsos dirigidos a pagar la deuda pública y gerencial de las agencias. La deuda pública es la cantidad de dinero adeudado al emitir bonos y notas en obligaciones generales donde se haya empeñado el crédito y la buena fe del Gobierno de Puerto Rico, cuyos pagos se sufragan con el Fondo General y Fondo Especial Estatal. La deuda gerencial es la cantidad de dinero adeudada por la administración de una instrumentalidad pública, bien sea por servicios recibidos o por préstamos otorgados donde no envuelve el crédito y la buena fe del Gobierno de Puerto Rico, que se sufragan con Aportaciones del Fondo General. Las deudas de las corporaciones públicas son sufragadas con sus propios ingresos.

<span id="page-63-2"></span>**Transitorios:** El empleo a personas para atender situaciones imprevistas o de emergencias que no pueden atenderse a través de los mecanismos establecidos dentro del servicio de carrera.